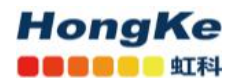

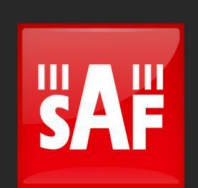

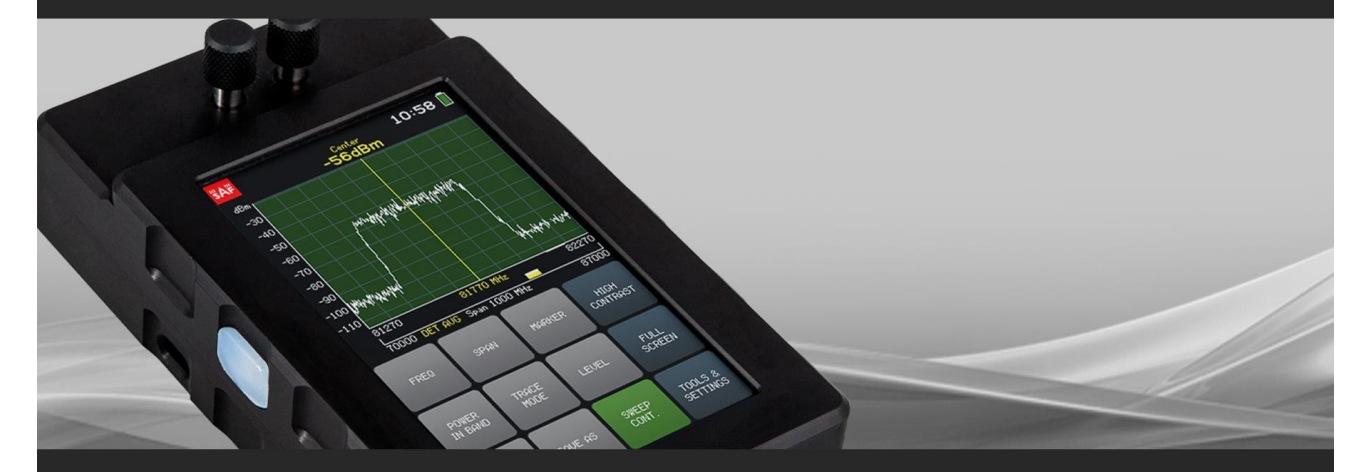

# **使用手册**

## **Spectrum Compact 24–40/43 GHz v.2**

译者: 虹科 Sophia , 20200402

### 目录

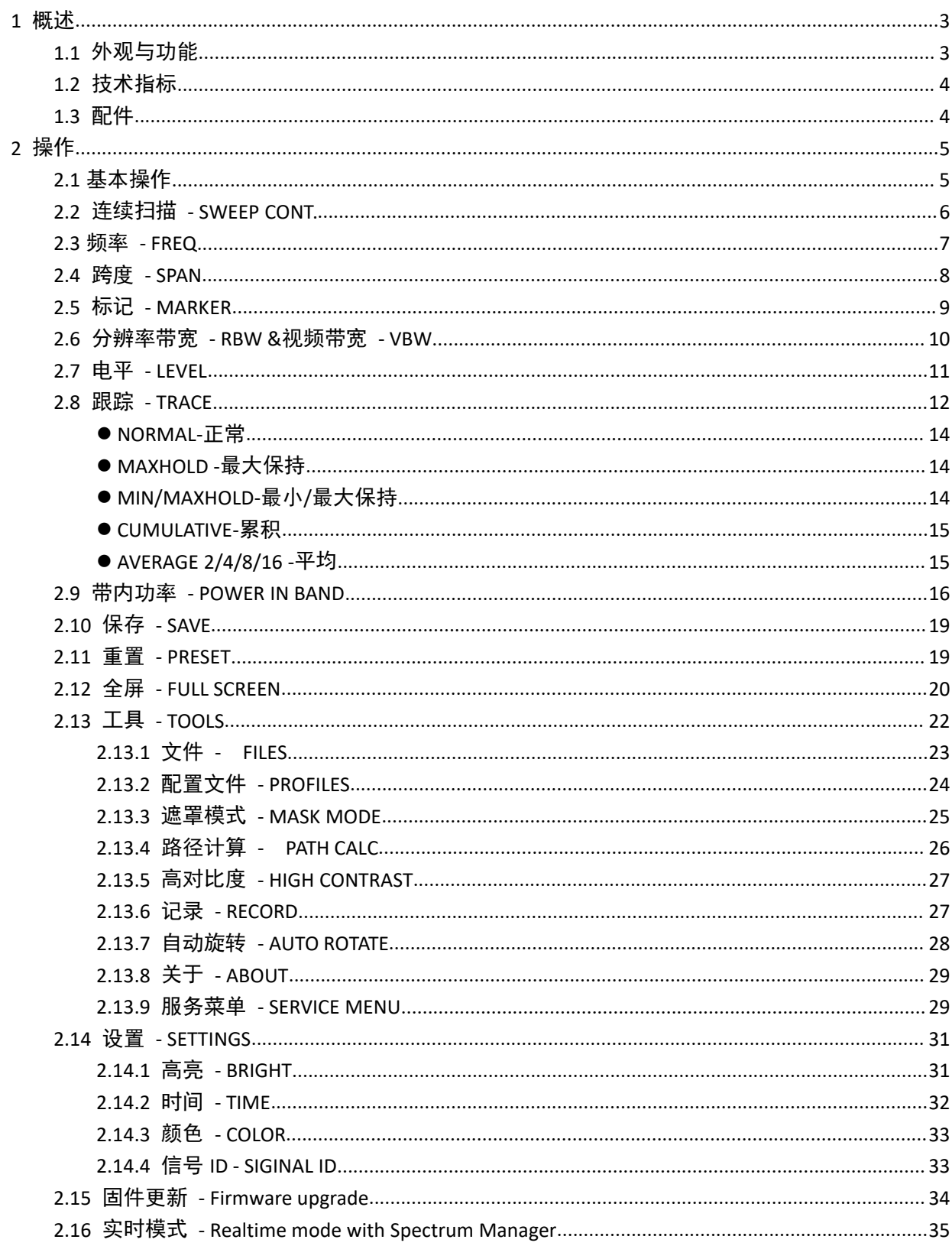

<span id="page-2-0"></span>**1** 概述

### <span id="page-2-1"></span>**1.1** 外观与功能

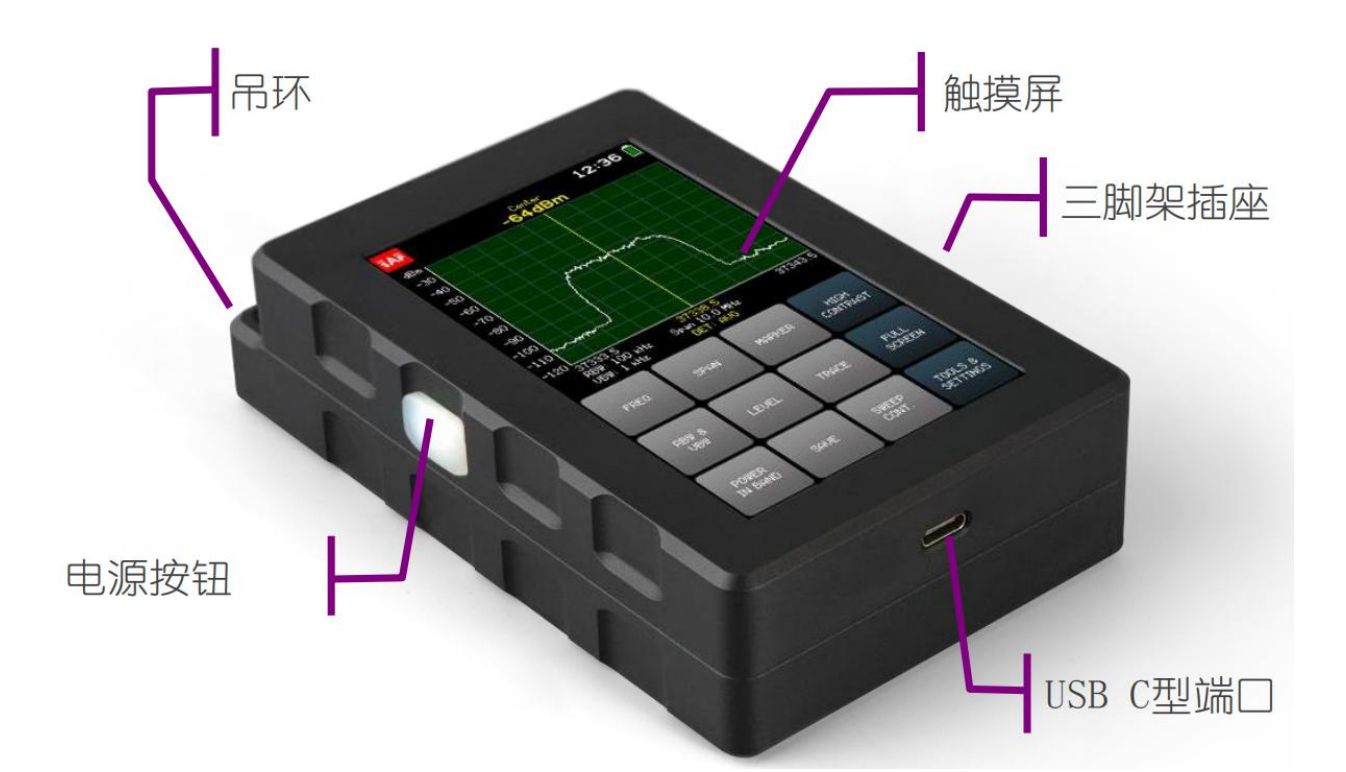

24–40 GHz Spectrum Compact 分析仪是一种超轻且易于使用的测量解决方案。该电池供电的设备不需 要外部下变频器,对于执行设备安装,链路故障排除,站点规划和维护的任何现场工程师来说,它都是必 备工具。该仪器采用电阻式触摸屏,便于在现场使用,允许工程师在使用该设备时戴上手套。此外,其高 灵敏度和低本底噪声甚至可以检测到非常微弱的信号。Spectrum Compact 还可以用于高精度检测安装路径 或可用无线电信道上的现有干扰。Spectrum Compact 设备上提供了所有频谱扫描的数据记录, SAF Tehnika 设计的 PC 软件提供了增强的数据处理和分析功能,该软件已包含在 Spectrum Compact 的价格中。

- 超紧凑的外形
- 领先的灵敏度
- 电阻式液晶触摸屏
- 防风雨等级-IP54
- 独立功能
- 价格中包含 PC 软件
- 音频输出用于免提天线调节
- USB C 型用于充电和数据访问

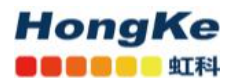

### <span id="page-3-0"></span>**1.2** 技术指标

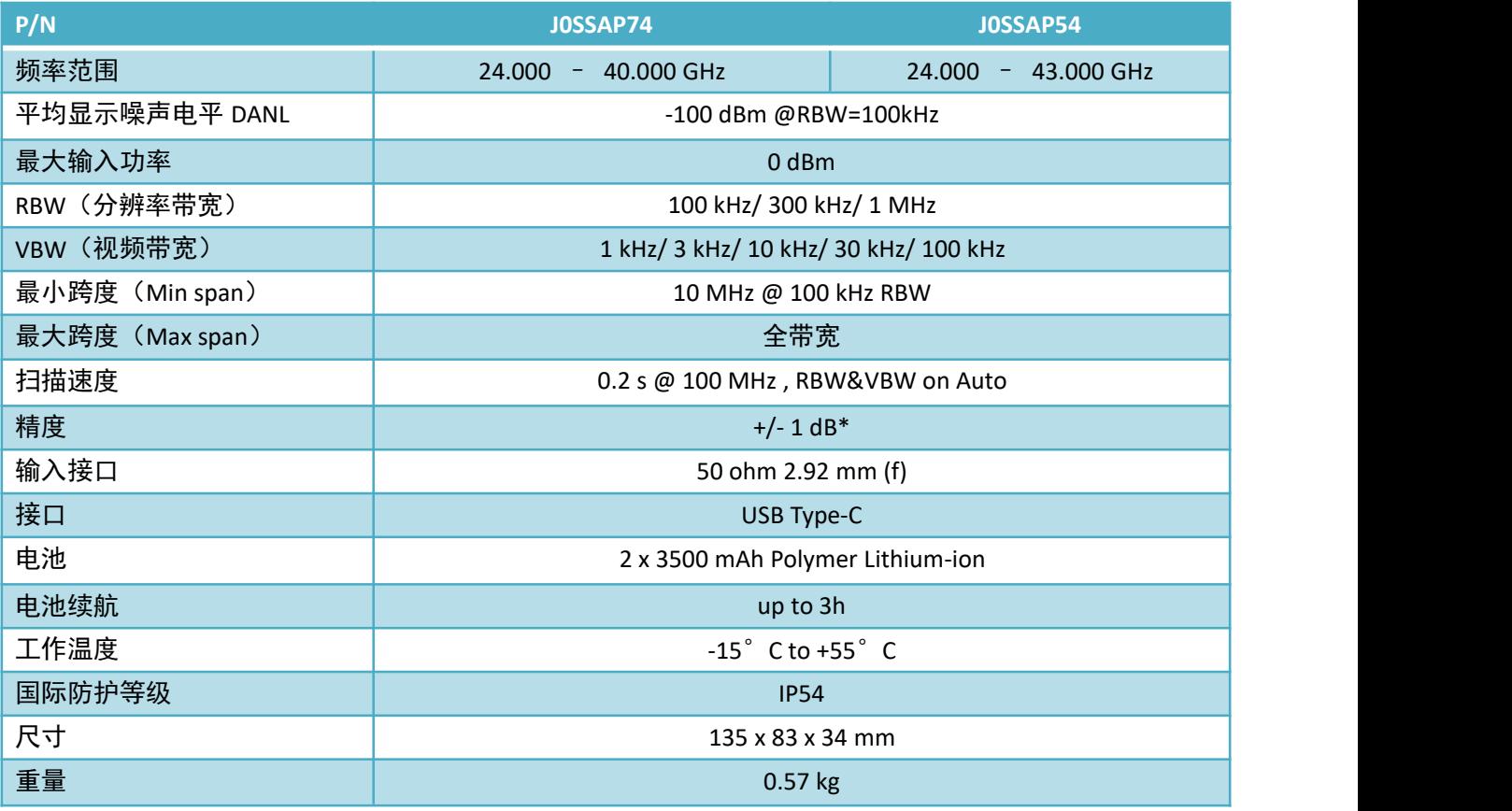

\*在 21°C 下测试,CW 信号

### <span id="page-3-1"></span>**1.3** 配件

24-40/43 GHz Spectrum Compact 具有以下可用附件: (1-7 标配;8-10 选配)

- 1. 射频电缆 (P / N: JOACRF02)
- 2. AC / DC USB-C 充电器 (P / N: J0AB452Ci3 / J0AB451Ci2)
- 3. 皮包 (P / N: JOAPAC11)
- 4. USB-C USB-C 电缆 (部件号: JOACUB05)
- 5.USB-C USB-A 适配器(部件号:J0ACUA31)
- 6.挂绳(P / N:J0APAC21)
- 7.SMA 的 UBR 波导适配器:
	- $-$  UBR260 至 2.92, 22 33 GHz, WR34  $(P / N:$  J0S26WA001)
	- UBR320 至 2.92, 26 40 GHz, WR28 (P / N: J0S38WA001)
- 8. 喇叭天线, 2.92mm 连接器 26.5 43.5 GHz, 增益: 20.5 22.0dBi (P/N: J0AA2640HG03)
- 9. 用于 26.5-43.5 G 喇叭天线的手柄和频谱紧凑型口袋 (P / N: J0AA2640RK04)
- 10.用于号角天线的步枪镜(P / N J0AASA01)
- 11. 喇叭天线三脚架 (P / N: JOAASA03)

<span id="page-4-0"></span>**2** 操作

### <span id="page-4-1"></span>**2.1** 基本操作

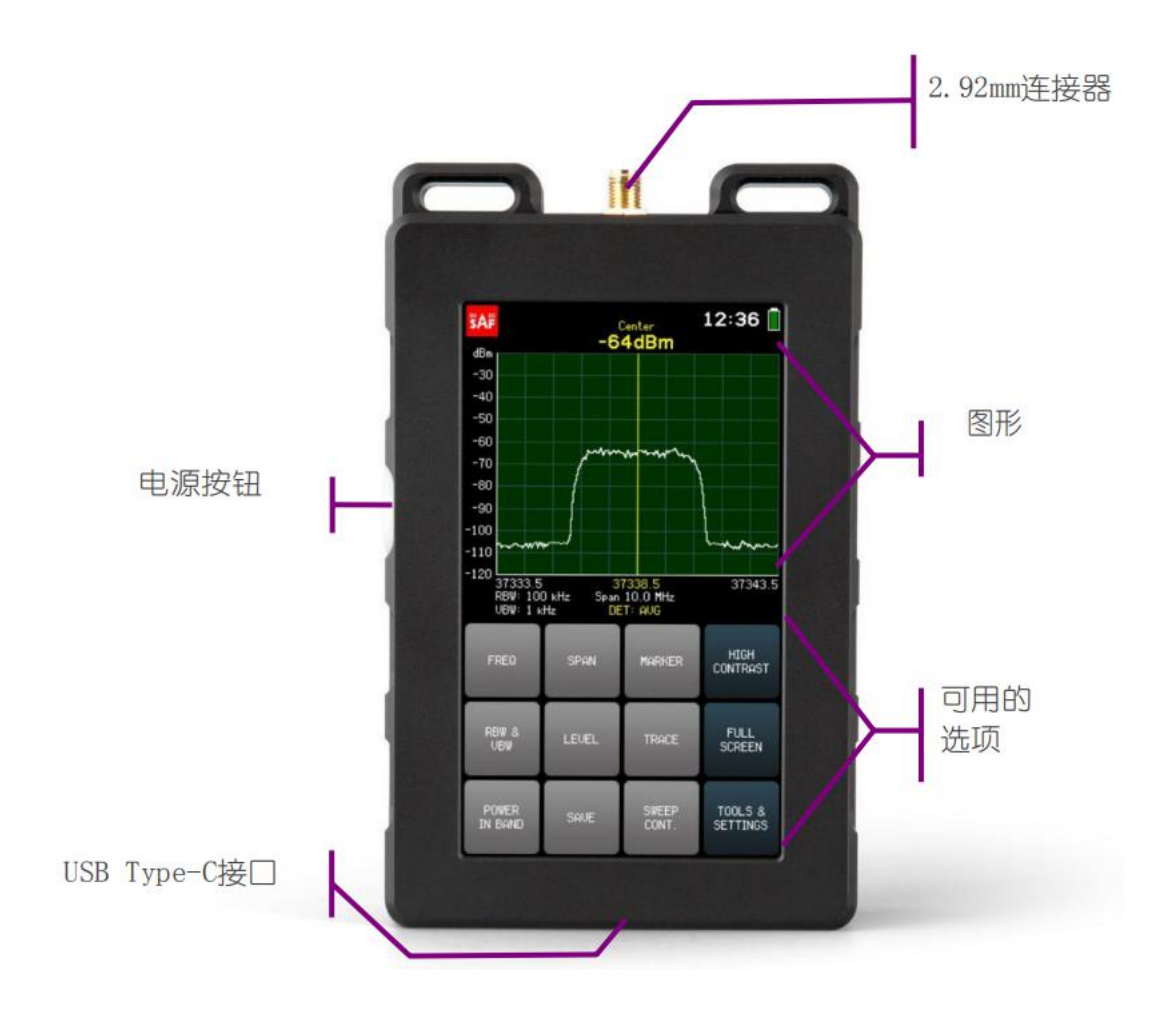

要打开 Spectrum Compact,请按住左侧的电源按钮约 1.5 秒钟。要关闭设备,请再次按住按钮约 1.5 秒钟。电池充满电后的保证工作时间为 3 小时。右上角的小电池表示当前电池电量。当剩下大约 15 分钟 的有效扫描时间时,图形上方的屏幕上将显示红色警告" BATTERY LOW"。

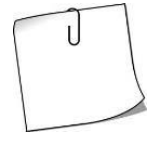

如果不需要连续频谱扫描, 请关闭 SWEEP CONT.,然后降低屏幕背景亮度 (Main screen →TOOLS & SETTINGS→ SETTINGS→ BRIGHT)可以延长操作时间。

24-40/43 GHz Spectrum Compact 通过 USB Type-C 端口充电。如果设备连接到可提供 3 A 电流的电源, 则该设备可以连续扫描频谱。

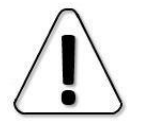

SAF Tehnika 不能保证除随设备提供的充电器以外的任何充电器都能确保连续扫描。

[www.hongsat.com](https://hongsat.com/) 广州| 深圳| 武汉| 成都| 上海| 西安| 北京|台湾|香港 400-999-3848 [sales@hkaco.com](mailto:sales@hkaco.com) [support@hkaco.com](mailto:support@hkaco.com) 电话:020-38743030, 38743032 传真:020-38743233

#### **HongKe OCOOOO** SIN

#### 24 - 40/43 GHz SPECTRUM COMPACT v.2 (FW V5.3.4) 广州虹科电子科技有限公司

将 Spectrum Compact 连接到电源时,快速按下按钮可在不打开设备电源的情况下检查电池状态。充电 时,透明按钮下方的 LED 会红灯常亮。如果设备连接到电源,但是电池未在充电(例如,电源未提供足够 的充电电流), 则 LED 将红灯闪烁。充满电后, LED 将绿灯常亮。

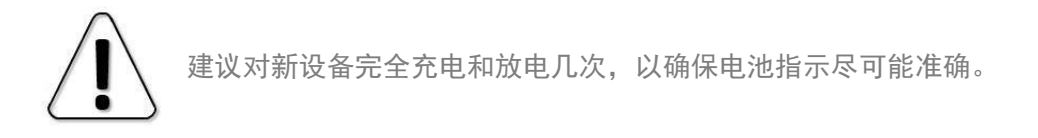

频谱分析仪的屏幕分为两个部分:图形和按钮,它们代表可用的菜单和选项。图的水平轴表示以兆赫 兹(MHz)为单位的线性频率范围。频率值从左到右增加。1 个窗格代表当前所选内容的 1/10 跨度([SPAN](#page-7-0)). 显示的频率范围可以在频率([FREQ](#page-6-0))菜单。曲线图的垂直轴代表以毫瓦(dBm)为单位的对数输入功率范 围。输入功率水平从下到上增加。可以在 [LEVEL](#page-10-0) 菜单中调节显示的输入功率范围。在该图的上方,以 CENTER 频率显示的输入功率电平显示为黄色("累积"跟踪模式除外,请参见 [TRACE\)](#page-11-0).

在右上角点击时钟可以交换显示的时间/日期格式。

要保存频谱曲线以供以后查看,请使用保存([SAVE](#page-18-0))按钮。这些文件将以 Spectrum Compact 曲线文件格 式(.scc)保存。他们可以在 [FILES](#page-22-0) 菜单, 当设备连接到计算机时可以访问。

点击左上角将截取屏幕截图。屏幕截图保存为位图(.bmp)图像。仅当 Spectrum Compact 连接到计算 机时,屏幕截图才可用。

可从主屏幕访问频谱分析仪的基本功能。以下章节将详细介绍所有菜单和选项。

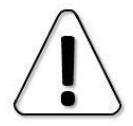

如果检测到的总信号功率高于-40 dBm, 则图形上方将显示红色警告"过载"。最初以全(默认) 跨度执行扫描以检测是否存在过载,因为超出显示频率范围的信号也会造成过载!

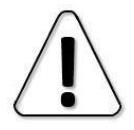

超过 0 dBm 的临界输入功率水平可能会对设备造成不可逆转的损坏!

### <span id="page-5-0"></span>**2.2** 连续扫描 **- SWEEP CONT.**

轻按 SWEEP CONT. 按钮开始和停止所选频谱范围的连续扫描和频谱曲线的记录。 如果修改了与扫描相关的参数(频率,电平或跟踪设置),则扫描将从头开始重新启动。 扫描时启用后,SWEEP CONT. 按钮为绿色,并且白色小条在图形下方移动,表示所选跨度已扫过的部 分。SWEEP CONT. 默认情况下启用。

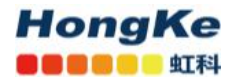

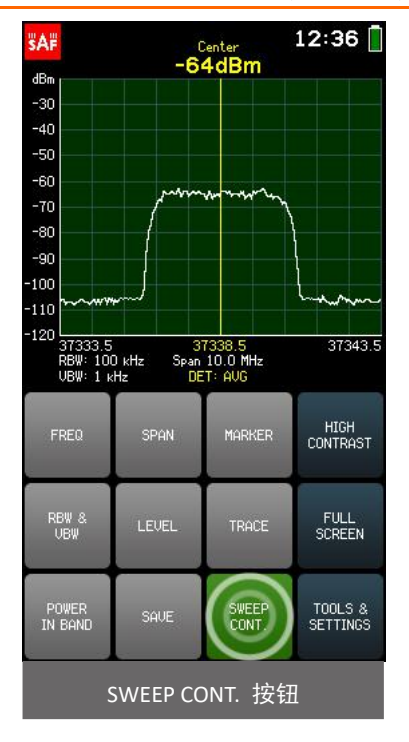

### <span id="page-6-0"></span>**2.3** 频率 **- FREQ**

FREQ 菜单允许选择频谱仪支持的频谱范围内的开始频率 START(水平轴的左极限),中心频率 CENTER (水平轴的中心值)和结束频率 STOP (水平轴的右极限)。

> 在"频率"菜单上,点击图形的右侧会减小 SPAN(放大),而点击图形的左侧会增大 SPAN (缩小)。在图形上向右或向左滑动会相等地修改 START 和 STOP 频率。

修改 START 或 STOP 频率将更改 CENTER 频率和 SPAN。修改 CENTER 频率将同时更改 START 和 STOP 频率,但将有可能保留 SPAN(由于受支持的频率范围的限制,因此也有可能改变 SPAN)。

当前选择的参数 (START / STOP / CENTER)以白色显示。要选择其他参数, 请点击一次。键盘按钮的 颜色显示可以在当前数字位置输入哪些数字以获得有效的参数值–可以输入绿色按钮上的数字,而不能输 入红色按钮上的数字。如果当前输入的值有效,则显示为绿色(并且"确定"按钮为绿色)。如果该值无 效,则以红色显示 (并且"确定"按钮为红色)。要确认有效值,请点击确定按钮或点击所选参数。

可以使用"."以 0.1 MHz (100 kHz)的精度输入频率值。在键盘上。要输入带十进制数字的值,请首 先输入完整的 MHz, 然后点击"."。按钮。在确认该值之前, 该点之后的数字将显示较大。如果该点之后 没有显示数字,则表示该数字为零。

要退出 FREQ 菜单并返回主屏幕,请点击 BACK。

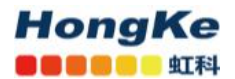

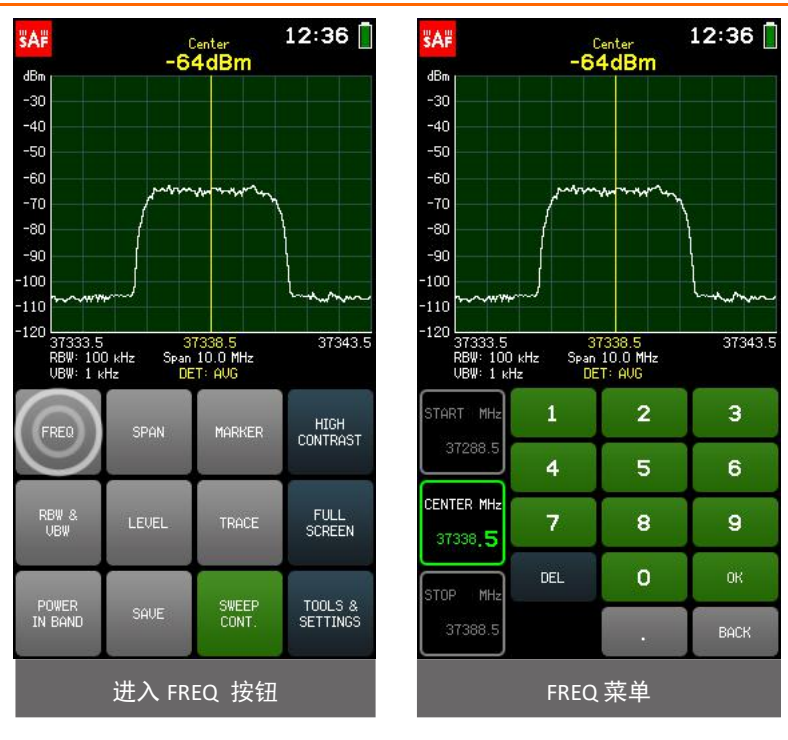

### <span id="page-7-0"></span>**2.4** 跨度 **- SPAN**

SPAN 菜单允许选择水平轴的范围 (START 和 STOP 频率之差), 即跨度, 以兆赫兹 (MHz) 为单位。

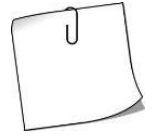

在 SPAN 菜单中,点击图形的右侧会减小 SPAN (放大),而点击图形的左侧会增 大 SPAN(缩小)。将图表向右或向左滑动会相等地修改 START 和 STOP 频率。

如果可能,修改 SPAN 会保留 CENTER 频率,但会更改 START 和 STOP 频率。轻触 MIN SPAN 或 FULL SPAN 按 钮可立即将 SPAN 分别设置为最小或最大允许值。如果当前 SPAN 值为最小值或最大值,则相应的按钮将为 绿色。默认情况下,全屏启用。

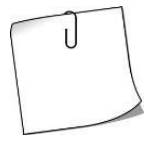

自动功能位于 RBW & [VBW](#page-9-0) 菜单会根据所选的 SPAN 自动调整分辨率和视频带宽。自动可确保 最佳使用过滤器。默认情况下启用自动。

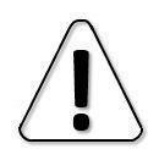

每个分辨率带宽的最小允许 SPAN 有所不同-100 kHz RBW 为 10 MHz,300 kHz RBW 为 30 MHz, 1 MHzRBW 为 100 MHz。

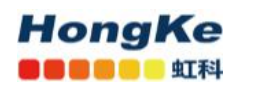

对于 MIN / MAXHOLD 跟踪模式, 对于 100 kHz RBW, 最大 SPAN 限制为 3000 MHz, 对于 300 kHz RBW, 最大 SPAN 限制为 9000MHz (请参见 [TRACE](#page-11-0)).

当前的 SPAN 以白色显示。键盘按钮的颜色显示可以在当前数字位置输入哪些数字以获得有效的参数 值 –可以输入绿色按钮上的数字,不能输入红色按钮上的数字。如果当前输入的值有效,则显示为绿色 (并且"确定"按钮为绿色)。如果该值无效,则以红色显示(并且"确定"按钮为红色)。要确认有效 值,请点击确定按钮或点击参数。

可以使用"."以 0.1 MHz (100 kHz) 的精度输入频率值。在键盘上。要输入带十进制数字的值,请 首先输入完整的 MHz,然后点击","。按钮。在确认该值之前,该点之后的数字将显示较大。如果该点 之后没有显示数字,则表示该数字为零。

> $12:36$  $12:36$ **WA# WAP** Center<br>-64dBm Center<br>-64dBm  $dBn$  $dBn$  $-30$  $-30$  $-40$  $-40$  $+50$ -50  $-60$  $-60$  $-70$  $-70$  $-80$  $-80$  $-90$  $-90$  $100$  $-100$  $\overline{110}$  $-110$  $-120$  $120$ 37343.5 37333.5<br>RBW: 100 kHz<br>UBW: 1 kHz 37343 37338.5<br>Span 10.0 MHz<br>DET: AUG 37333.5<br>RBW: 100 kHz<br>UBW: 1 kHz 37338.5<br>Span 10.0 MHz<br>DET: AUG  $\mathbf{1}$  $\overline{2}$ Э FULL<br>SPAN HIGH<br>CONTRAST **FDF** MARKER  $\overline{a}$ 5 6 SPAN MHz RBW 8 LEVEL TRACE FULL<br>SCREEN  $\mathbf{a}$ ğ  $\overline{7}$ 10  $\Omega$ **DEL** nк. POWER<br>IN BAND SWEEP<br>CONT TOOLS &<br>SETTINGS MIN<br>SPON SAUF BACK 进入 SPAN 按钮 Network in the Search SPAN 菜单

要退出 SPAN 菜单并返回主屏幕,请点击 BACK。

### <span id="page-8-0"></span>**2.5** 标记 **- MARKER**

MARKER 菜单允许放置一个标记,该标记显示指定频率下的输入功率水平。

轻按 PEAK 按钮可打开和关闭自动搜索,以在显示的频率范围内搜索最高输入功率电平,并将 MARKER 放置在此处。轻按 CENTER TO MARKER 按钮可将 CENTER 频率更改为当前 MARKER 频率(如果可能,则保 留 SPAN), 即将图形置于 MARKER 的中心。

当前的 MARKER 频率以白色显示。键盘按钮的颜色显示可以在当前数字位置输入哪些数字以获得有效 的参数值 - 可以输入绿色按钮上的数字, 而不能输入红色按钮上的数字。如果当前输入的值有效, 则显示 为绿色(并且"确定"按钮为绿色)。如果该值无效,则以红色显示(并且"确定"按钮为红色)。要确 认有效值,请点击确定按钮或点击参数。

[www.hongsat.com](https://hongsat.com/) 广州| 深圳| 武汉| 成都| 上海| 西安| 北京|台湾|香港 400-999-3848 [sales@hkaco.com](mailto:sales@hkaco.com) [support@hkaco.com](mailto:support@hkaco.com) 电话:020-38743030, 38743032 传真:020-38743233 可以使用"."以 0.1 MHz (100 kHz) 的精度输入频率值。在键盘上。要输入带十进制数字的值,请首

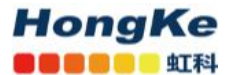

先输入完整的 MHz,然后点击"."按钮。在确认该值之前,该点之后的数字将显示较大。如果该点之后没 有显示数字,则表示该数字为零。

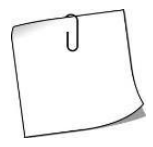

在" MARKER"菜单中,可以通过点击图形的左侧或右侧来移动标记。按住不放可以更快地 移动 MARKER。也可以通过拖动 MARKER 行本身来移动 MARKER。

如果 MARKER 频率不在当前显示的频率范围内,则图表上的箭头将指示 MARKER 定位在图表的哪一边。 在" MARKER"菜单中, 在任意位置点击一次图形, 即可将" MARKER"自动置于显示的频率范围内。

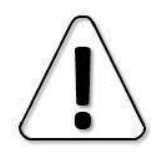

MARKER 和 POWER IN BAND 不能同时激活。

要退出 MARKER 菜单并返回主屏幕,请点击 BACK。启用 MARKER 后,MARKER 按钮在主屏幕上为绿色。 激活 MARKER 按钮时, 将禁用 MARKER。默认情况下, MARKER 被禁用。

12:36

37343.5

 $\overline{3}$ 

6

ä

 $0<sup>K</sup>$ 

**BACK** 

 $\overline{2}$ 

 $\overline{5}$ 

 $\mathbf{a}$ 

 $\circ$ 

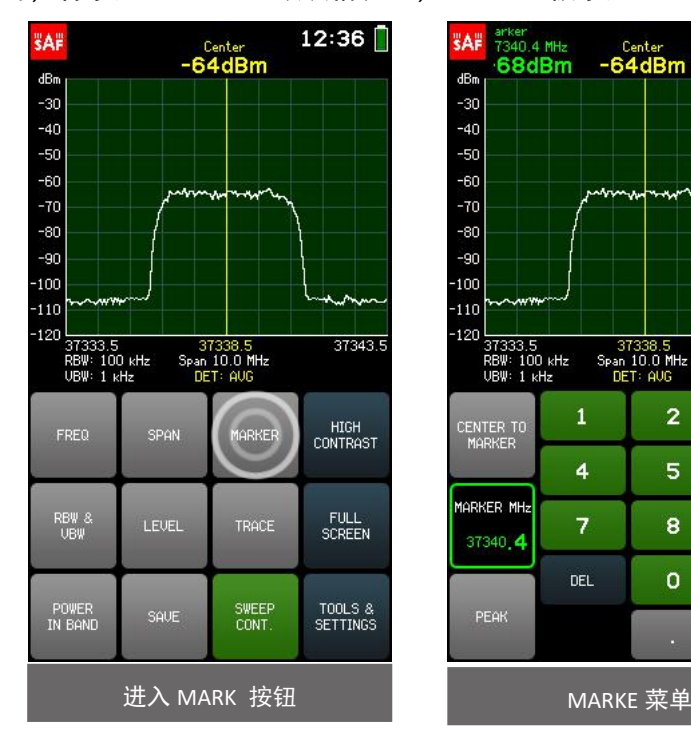

### <span id="page-9-0"></span>**2.6** 分辨率带宽 **- RBW &**视频带宽 **- VBW**

[www.hongsat.com](https://hongsat.com/) 广州| 深圳| 武汉| 成都| 上海| 西安| 北京|台湾|香港 400-999-3848 [sales@hkaco.com](mailto:sales@hkaco.com) [support@hkaco.com](mailto:support@hkaco.com) 电话:020-38743030, 38743032 传真:020-38743233 RBW 和 VBW 菜单允许选择频谱分析仪的分辨率带宽 (RBW) 和视频带宽 (VBW) 。

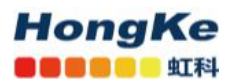

可用的 RBW 值为:

- 100 kHz
- $\bullet$  300 kHz
- $\bullet$  1 MHz

较窄的 RBW 可以区分较近的信号, 但是扫频相当慢。

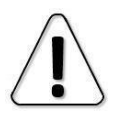

 $\cup$ 

每个分辨率带宽的最小允许 SPAN 有所不同-100 kHz RBW 为 10 MHz, 300 kHz RBW 为 30 MHz, 1 MHz RBW 为 100 MHz。

可用的 RBW 值为:

- 1 kHz
- 3 kHz
- 10 kHz
- 30 kHz
- 100 kHz

点击" AUTO"按钮,可以根据所选的 SPAN 启用和禁用 RBW 和 VBW 的自动调整。自动可确保最佳 使用过滤器。启用"AUTO"后, "AUTO"按钮为绿色。默认情况下启用自动。

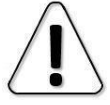

如果手动选择了另一个 RBW 或 VBW, 则会立即禁用 AUTO。

要退出 RBW 和 VBW 菜单并返回主屏幕,请点击 BACK。

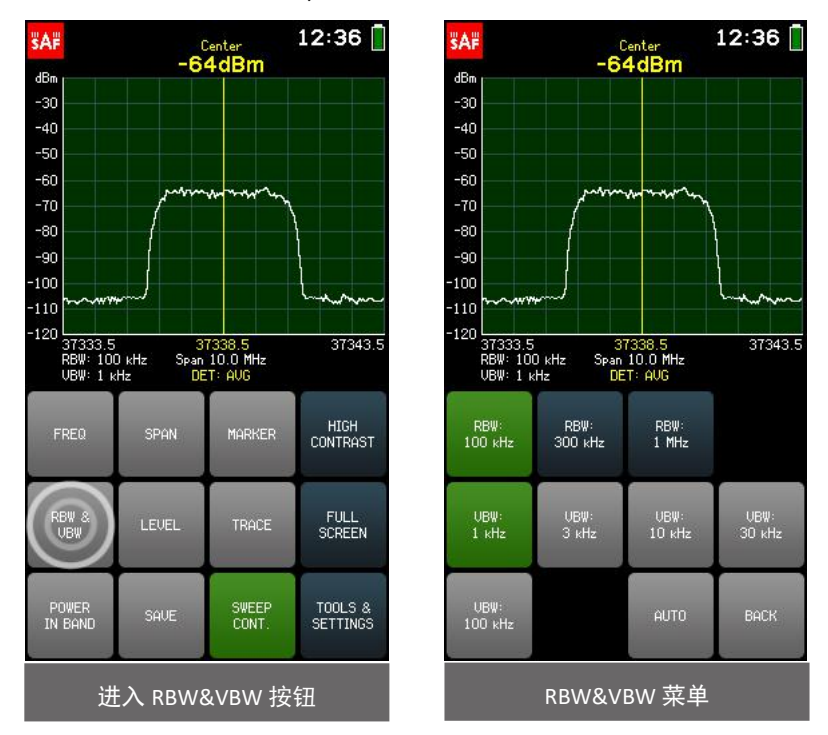

### <span id="page-10-0"></span>**2.7** 电平 **- LEVEL**

[www.hongsat.com](https://hongsat.com/) 广州| 深圳| 武汉| 成都| 上海| 西安| 北京|台湾|香港 400-999-3848 [sales@hkaco.com](mailto:sales@hkaco.com) [support@hkaco.com](mailto:support@hkaco.com) 电话:020-38743030 , 38743032 传真:020-38743233

#### **HongKe ODDDO & STRI**

24 - 40/43 GHz SPECTRUM COMPACT v.2 (FW V5.3.4) 广州虹科电子科技有限公司

LEVEL 菜单允许选择所显示的输入功率范围的 MAX(垂直轴上限)和 MIN(垂直轴下限)值,以及输 入功率电平 OFFSET 值(例如, 如果正在使用外部衰减器),单位分贝(dB)。

J

在 SCALE 菜单中,点击图形的上部会减小显示的输入功率范围 (放大),而点击图形的下部 会增大显示的输入功率范围(放大)。向上或向下滑动图表会以相等的量修改 MAX 和 MIN 值 (如果有可用的输入功率范围)。

当前选择的参数(MAX/MIN/OFFSET)以白色显示。要选择其他参数,请点击一次。键盘按钮的颜色 显示可以在当前数字位置输入哪些数字以获得有效的参数值-可以输入绿色按钮上的数字,而不能输入红 色按钮上的数字。如果当前输入的值有效,则显示为绿色(并且"确定"按钮为绿色)。如果该值无效, 则以红色显示(并且"确定"按钮为红色)。要确认有效值,请点击确定按钮或点击所选参数。 要退出 SCALE 菜单并返回 LEVEL 菜单, 请点击 BACK。

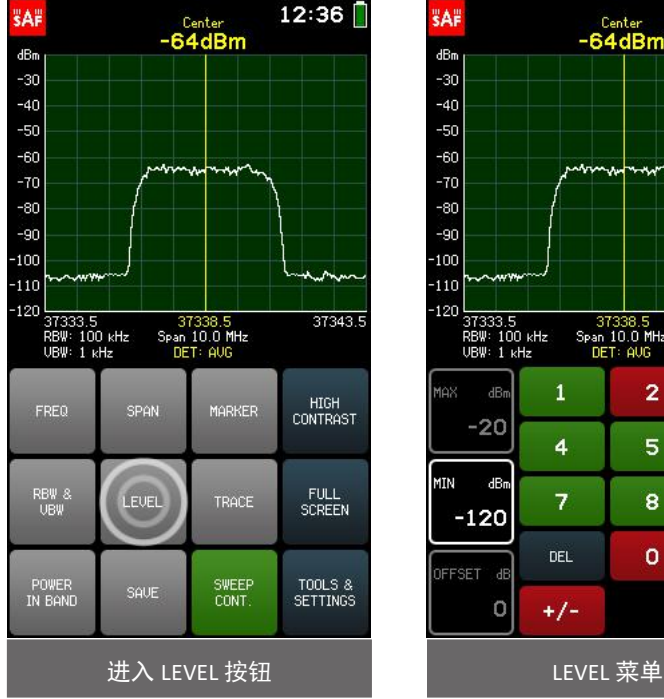

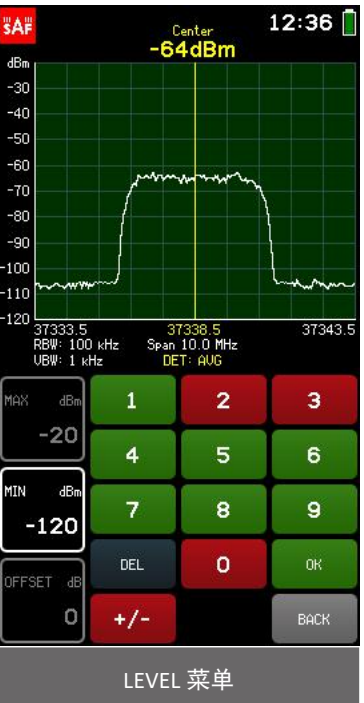

### <span id="page-11-0"></span>**2.8** 跟踪 **- TRACE**

TRACE 菜单允许通过选择最合适的 DETECTOR 和 Trace 模式来调整频谱曲线。

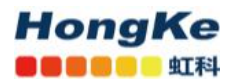

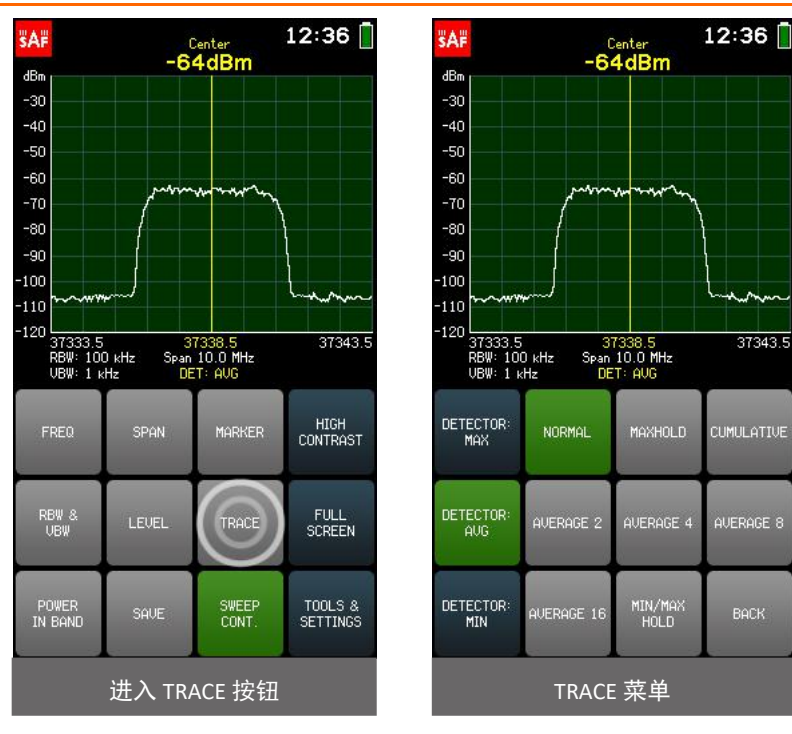

检测器确定在屏幕上显示哪个检测到的输入功率电平,因为 Spectrum Compact 在每次扫描期间都会对 相同频率范围进行多次测量。

可用的检测器有:

- 检测器: AVG 显示检测到的值的平均值(默认检测器)。
- 检测器: MAX 显示检测到的最高输入功率电平值。
- 检测器: MIN 显示检测到的最低输入功率电平值。

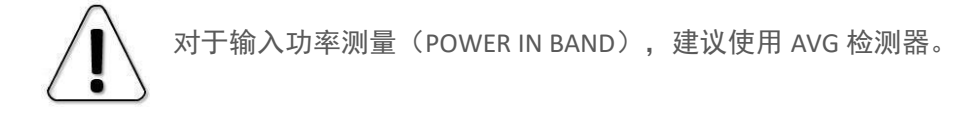

图形下方以黄色表示当前使用的检测器。

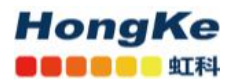

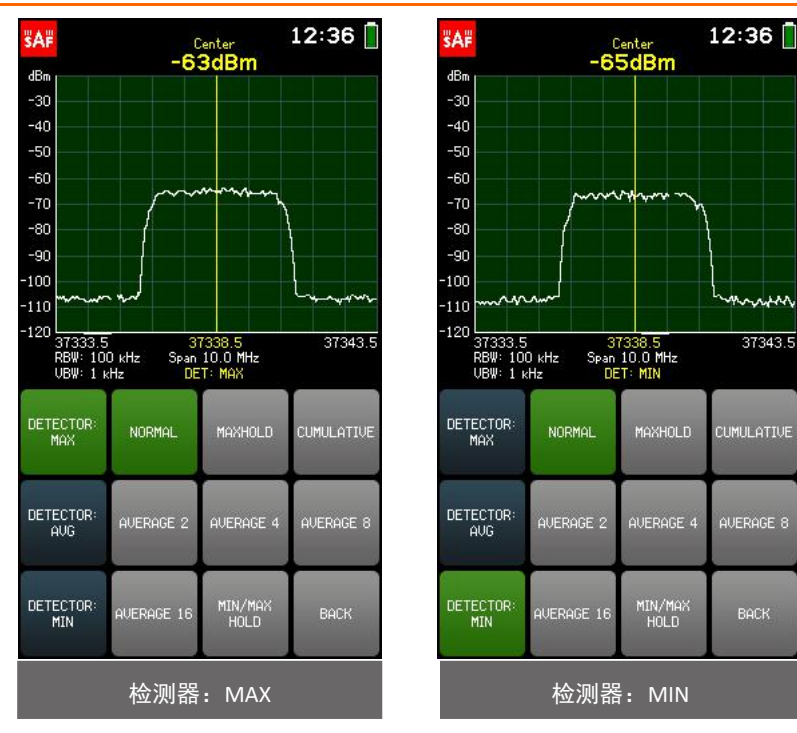

可用的跟踪模式是:

#### <span id="page-13-0"></span>**NORMAL-**正常

 $\cup$ 

普通跟踪模式(默认)。实时检测到的功率电平值无需额外处理即可显示在屏幕上。

#### <span id="page-13-1"></span>**MAXHOLD -**最大保持

以蓝色显示自此跟踪模式开始扫描以来已记录的最高功率电平,这是 NORMAL (实际实时)跟踪的补 充。图表下方的蓝色数字表示已绘制 MAXHOLD 迹线的扫描次数。保存频谱曲线时,仅保留 MAXHOLD 迹线。蓝色 MAXHOLD 轨迹显示了中心和 MARKER 输入功率值。如果在 MAXHOLD 跟踪模式下激活了 POWER IN BAND, 则蓝色 MAXHOLD 跟踪的输入功率值将以较大的数字显示,而 NORMAL 跟踪的输入 功率值将以较小的数字显示。使用 MAXHOLD 跟踪模式进行天线调整。它也可用于检测间歇性信号或 测量波动信号的最大功率。

使用 MAXHOLD 跟踪模式进行天线调整。它也可用于检测间歇性信号或测量波动信号的最大 功率。

#### <span id="page-13-2"></span>**MIN/MAXHOLD-**最小**/**最大保持

[www.hongsat.com](https://hongsat.com/) 广州| 深圳| 武汉| 成都| 上海| 西安| 北京|台湾|香港 400-999-3848 [sales@hkaco.com](mailto:sales@hkaco.com) [support@hkaco.com](mailto:support@hkaco.com) 电话:020-38743030, 38743032 传真:020-38743233 自从开始使用此跟踪模式进行扫描以来,以蓝色显示最高的功率水平,以绿色显示最低的功率水平, 此外还显示 NORMAL(实际实时)跟踪。 图形下的蓝色数字表示已绘制了 MIN / MAXHOLD 迹线的扫 描次数。 保存频谱曲线时,将保留所有三个迹线。 蓝色 MAXHOLD 轨迹显示了中心和 MARKER 输入

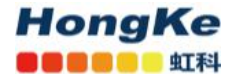

功率值。 如果在 MIN / MAXHOLD 跟踪模式下激活了 POWER IN BAND. 则绿色的 MINHOLD 跟踪显示 的输入功率值将以较大的数字显示,而 NORMAL (正常)跟踪显示的输入功率将以较小的数字显示。

MIN / MAXHOLD 跟踪模式显示哪些信号是间歇性的,以及它们的最大和最小功率水平是多少。

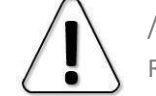

对于 MIN / A / MAXHOLD 跟踪模式, 对于 100 kHz RBW, 最大 SPAN 限制为 3000 MHz; 对于 300 kHz / KBW, 最大 SPAN 限制为 9000 MHz。

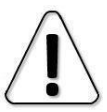

MASK 模式不适用于 MIN / MAXHOLD 跟踪模式(如果将 MIN / MAXHOLD 跟踪设置为遮罩 (MASK),则使用其 MAXHOLD 跟踪)。

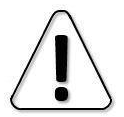

NEW RECORD 不适用于 MAXHOLD 和 MIN / MAXHOLD 跟踪模式。应该使用 NORMAL 或 AVERAGE 跟踪模式创建新记录,然后使用 MIN / MAX LEVELS 选项 (请参阅 [RECORD\)](#page-26-0)

### <span id="page-14-0"></span>**CUMULATIVE-**累积

自此跟踪模式开始扫描以来,以绿色显示所有在范围内的检测到的输入功率电平。图表下方的绿色数 字表示已绘制累积扫描的扫描次数。

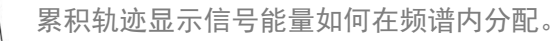

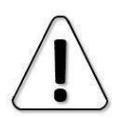

MARKER, POWER IN BAND, FULL SCREEN, NEW RECORD 和 MASK MODE 不适用于 CUMULATIVE 跟踪模式。累积迹线不能设置为遮罩。

### <span id="page-14-1"></span>**AVERAGE 2/4/8/16 -**平均

显示的迹线是最近两次,四个,八个或十六次扫描的平均值。图表下方的青色数字表示平均扫描次数。

AVERAGE 跟踪模式用于消除噪声影响,这有助于稳定输入功率电平读数。

要退出 TRACE 菜单并返回主屏幕,请点击 BACK。

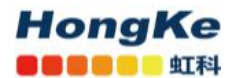

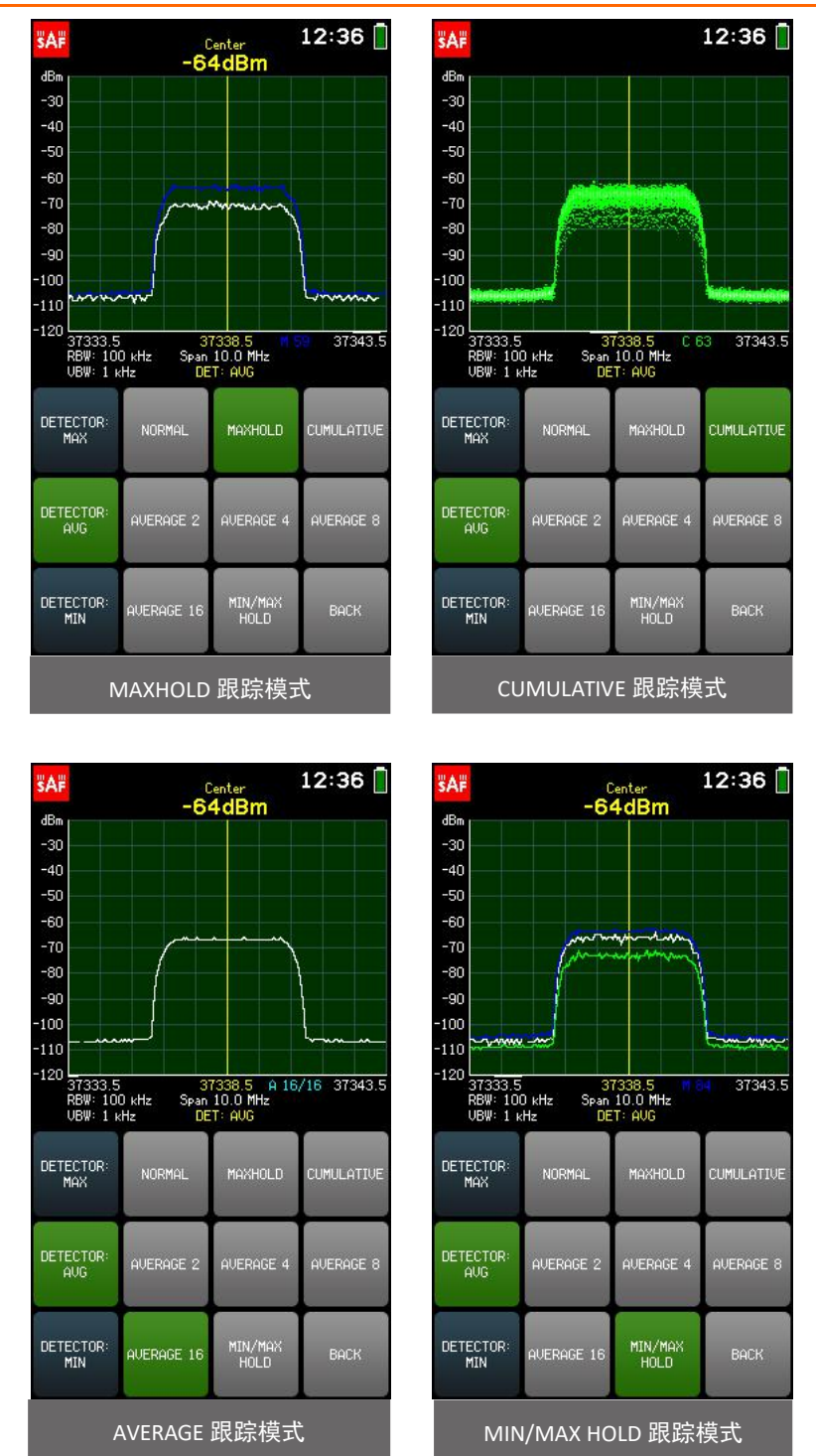

### <span id="page-15-0"></span>**2.9** 带内功率 **- POWER IN BAND**

[www.hongsat.com](https://hongsat.com/) 广州| 深圳| 武汉| 成都| 上海| 西安| 北京|台湾|香港 400-999-3848 [sales@hkaco.com](mailto:sales@hkaco.com) [support@hkaco.com](mailto:support@hkaco.com) 电话:020-38743030 , 38743032 传真:020-38743233

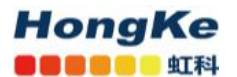

POWER IN BAND 菜单允许在指定的带宽 BW 上(即在一个频率范围内)以指定的中心频率 CENTER 测 量输入功率。

通过调整带宽以适合,功率输入带功能还可用于测量通道宽度或通道间隔。

轻触 SET TO CENTER 按钮,将 POWER IN BAND 以当前所选 SPAN 的 CENTER 频率为中心。

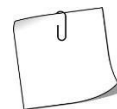

为了提高输入功率电平测量的准确性,请在"[TRACE](#page-11-0)"菜单中选择 DETECTOR: AVG 和"AVERAGE" 迹线之一。

当前选择的参数(BW/CENTER)以白色显示。键盘按钮的颜色显示可以在当前数字位置输入哪些数 字以获得有效的参数值–可以输入绿色按钮上的数字,而不能输入红色按钮上的数字。如果当前输入的值 有效,则显示为绿色(并且"确定"按钮为绿色)。如果该值无效,则以红色显示(并且"确定"按钮为 红色)。要确认有效值,请点击确定按钮或点击所选参数。

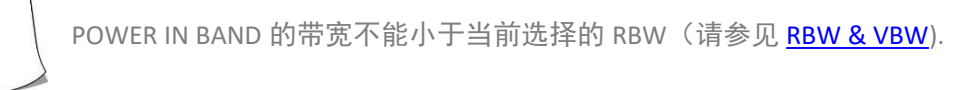

可以使用"."以 0.1 MHz (100 kHz) 的精度在键盘上输入频率值。要输入带十进制数字的值,请首先 输入完整的 MHz,然后点击"."按钮。在确认该值之前,该点之后的数字将显示较大。如果该点之后没有 显示数字,则表示该数字为零。

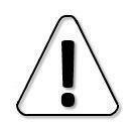

在"POWER IN BAND"菜单中,可以通过点击图表的左侧或右侧来移动"POWER IN BAND"区 域。按住不放会更快地移动 POWER IN BAND 区域。也可以通过拖动 POWER IN BAND 区域本身 来移动 POWER IN BAND 区域。

如果 POWER IN BAND 区域超出当前显示的频率范围, 则图表上的箭头将指示超出 POWER IN BAND 图 表的哪一侧。在" POWER IN BAND"菜单中,在任意位置点击一次图形以立即将" POWER IN BAND"区 域放置在显示的频率范围内。

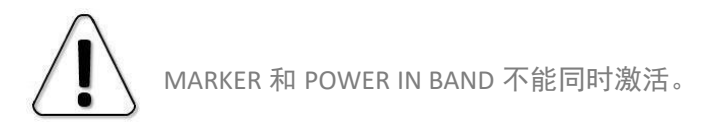

要退出 POWER IN BAND 菜单并返回主屏幕,请点击 BACK。启用 POWER IN BAND 时,主屏幕上的 POWER IN BAND 按钮为绿色。轻触 POWER IN BAND 按钮时,它会禁用 POWER IN BAND。默认情况下, "POWER IN BAND"是禁用的。

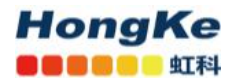

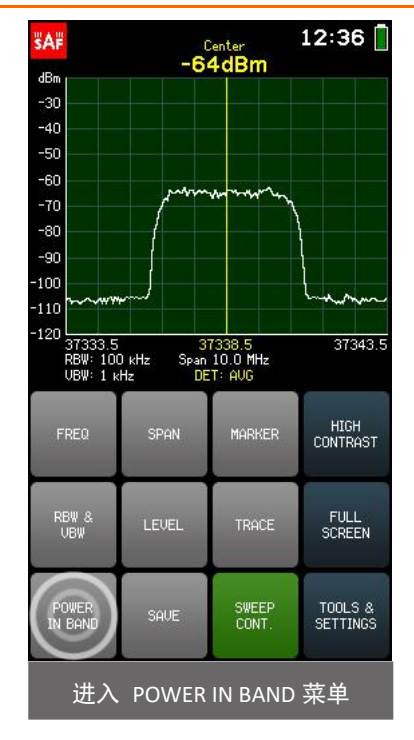

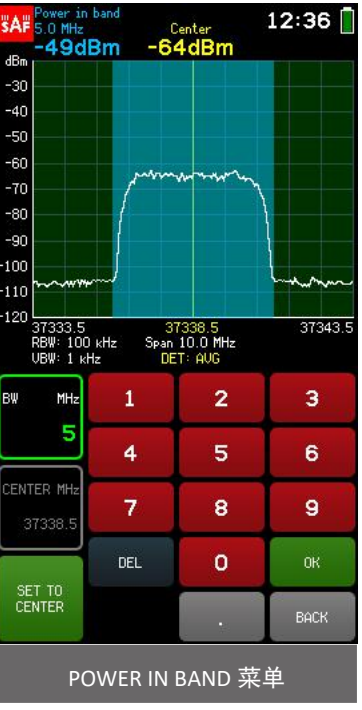

#### [www.hongsat.com](https://hongsat.com/) 广州| 深圳| 武汉| 成都| 上海| 西安| 北京|台湾|香港 400-999-3848 [sales@hkaco.com](mailto:sales@hkaco.com) [support@hkaco.com](mailto:support@hkaco.com) 电话:020-38743030 , 38743032 传真:020-38743233

### <span id="page-18-0"></span>**2.10** 保存 **- SAVE**

**HongKe OCODO E STRI** 

轻按"SAVE"按钮可立即使用自动生成的文件名保存频谱曲线: 第一个字母表示跟踪模式(" C"对 应于 NORMAL 正常跟踪, " M"对应于 MAXHOLD 最大保持跟踪, " W"对应于 CUMULATIVE 累积跟踪, " A"对应于 AVERAGE 2/4/8/16 平均跟踪, " N"到 MIN / MAXHOLD 跟踪), 其余数字为文件编号。 按住"SAVE"按钮可以使用自定义文件名保存当前频谱曲线。 名称最多可以包含 8 个字符。

分配自定义文件名时,将检查名称是否与现有文件名不匹配。 在这种情况下,无法确认。

如果当前扫描设置未完成至少一次完整扫描, 则"保存"按钮不可用。

保存后,曲线将显示在图的左上角,并带有文件名。 可以随时在"TOOLS & SETTINGS-FILES"中查看 保存的频谱曲线。

保存频谱曲线将停止连续扫描,并将保存的文件显示在屏幕上。 要恢复连续扫描(从而关闭文件), 请点击 SWEEP CONT. 按钮。

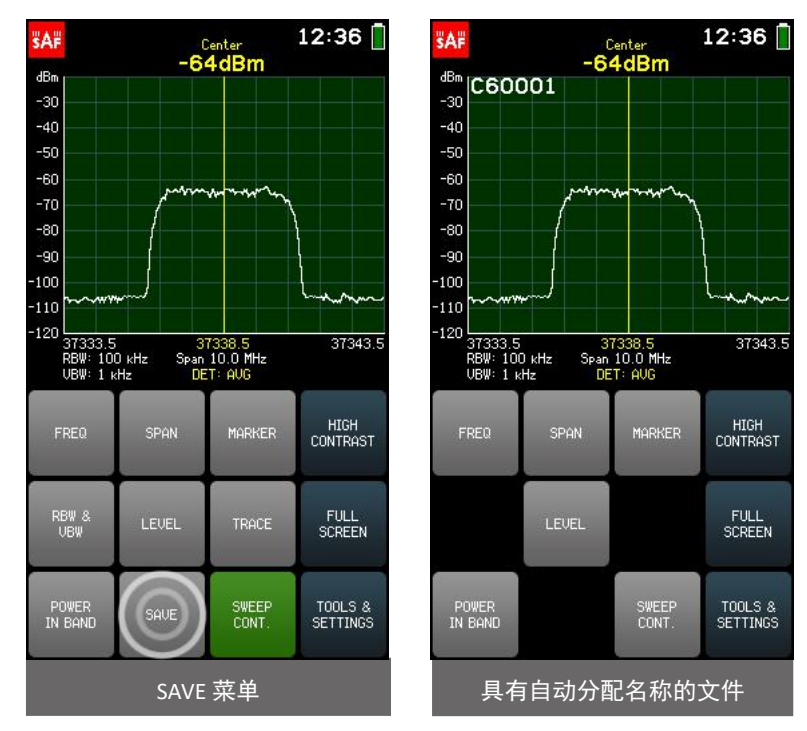

### <span id="page-18-1"></span>**2.11** 重置 **- PRESET**

PRESET 菜单可将 Spectrum Compact 重置为出厂默认值。

[www.hongsat.com](https://hongsat.com/) 广州| 深圳| 武汉| 成都| 上海| 西安| 北京|台湾|香港 400-999-3848 [sales@hkaco.com](mailto:sales@hkaco.com) [support@hkaco.com](mailto:support@hkaco.com) 电话:020-38743030 , 38743032 传真:020-38743233

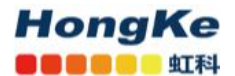

要确认操作,请再次点击"PRESET"按钮。 要完成该操作,请重新启动 Spectrum Compact。

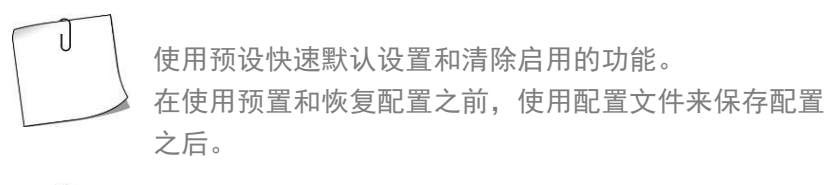

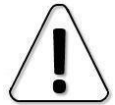

PRESET 将不会格式化 Spectrum Compact 的内部存储磁盘。

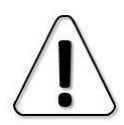

预置和重新启动是强制性的固件升级后。

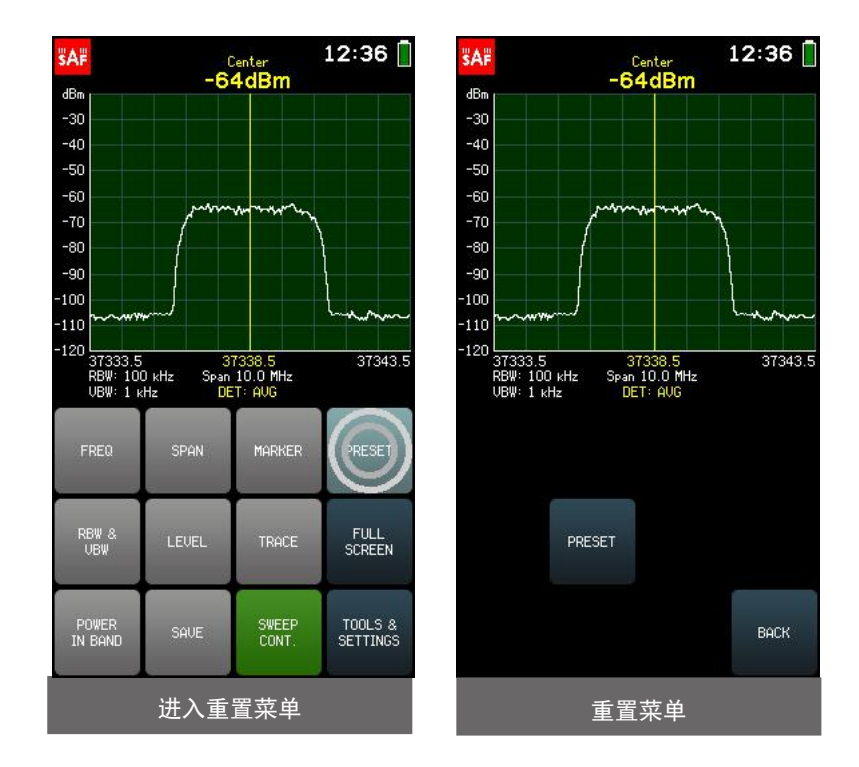

要退出"PRESET"菜单并返回"工具"菜单,请点击"返回"。

### <span id="page-19-0"></span>**2.12** 全屏 **- FULL SCREEN**

点击 "FULL SCREEN"按钮将展开图形。 在全屏模式下, 只有按钮 LOCK SCREEN, SAVE, HIGH CONTRAST 和 SWEEP CONT. 无障碍。

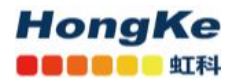

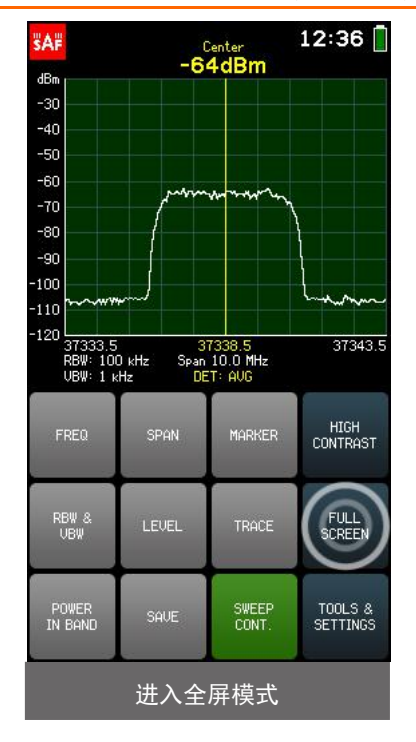

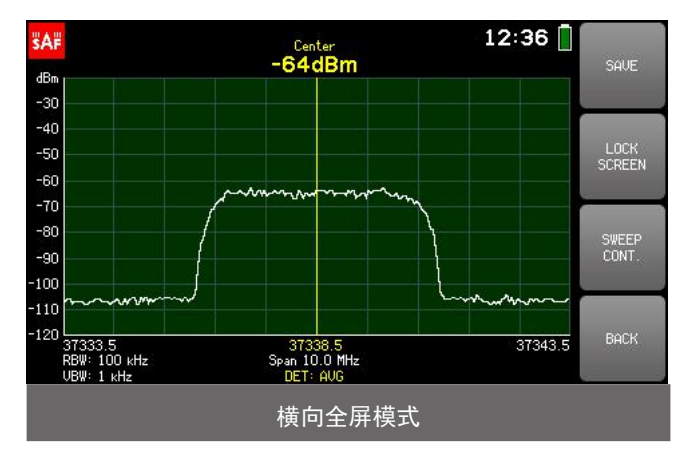

● 锁屏 まんじょう かんしょう しんしょう しんしょう

使用 LOCK SCREEN 按钮可以锁定 Spectrum Compact 的屏幕,以便不会意外点击任何内容。 启用 LOCK SCREEN 时, LOCK SCREEN 按钮为绿色。 短按电源按钮可禁用"LOCK SCREEN"按钮。

要退出全屏模式并返回主屏幕,请点击返回。

### <span id="page-21-0"></span>**2.13** 工具 **- TOOLS**

频谱分析仪的其他功能可通过"TOOLS"菜单访问。 要访问"TOOLS"菜单,请从主屏幕上点击"工具和设置"按钮。 要退出"TOOLS"菜单并返回主屏幕,请点击"返回"。

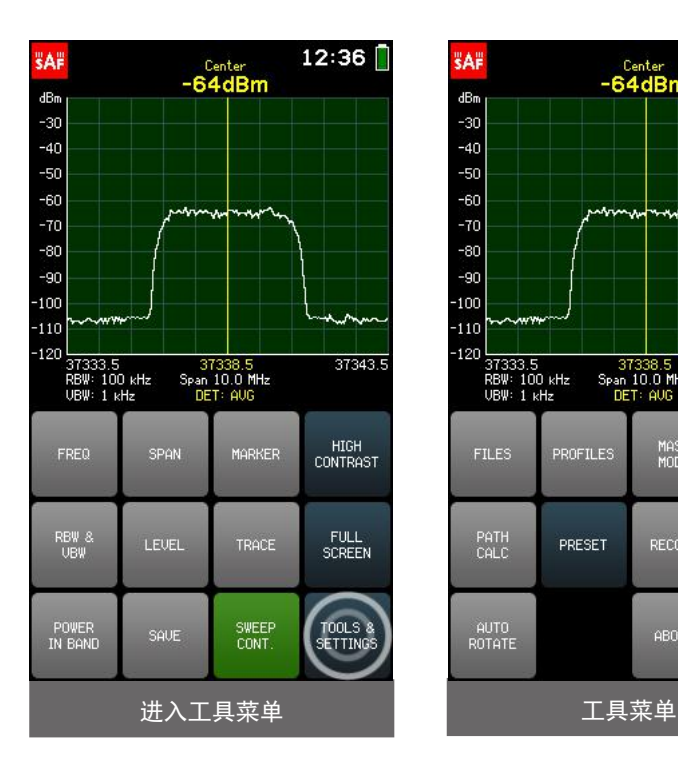

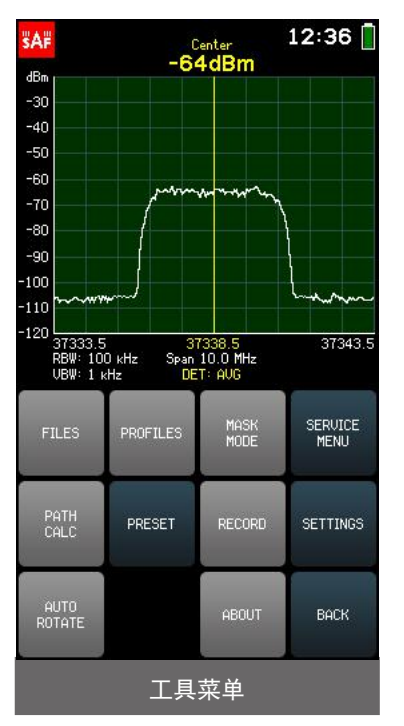

[www.hongsat.com](https://hongsat.com/) 广州| 深圳| 武汉| 成都| 上海| 西安| 北京|台湾|香港 400-999-3848 [sales@hkaco.com](mailto:sales@hkaco.com) [support@hkaco.com](mailto:support@hkaco.com) 电话:020-38743030, 38743032 传真:020-38743233

#### <span id="page-22-0"></span>**2.13.1** 文件 **- FILES**

FILES 菜单允许使用以前保存的频谱曲线进行操作。

使用箭头或滑块浏览文件。 文件按创建时间排序,并且最新文件位于列表顶部。 点击文件将其选中 –所选频谱曲线将被预览。 要获得更多选项,请点击"打开"。 然后显示带有所选文件的主屏幕。 在 主屏幕上,可以调整输入功率范围和频率范围(如果文件保存的 SPAN 大于文件 RBW 的 MIN SPAN, 则可 以在频率轴上放大),并且可以将 MARKER 或 POWER IN BAND 设置为 启用或调整。

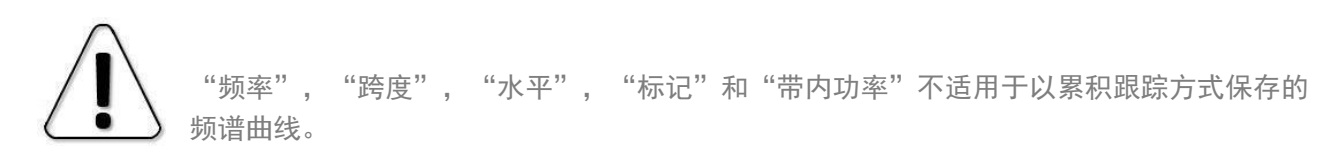

要关闭文件并恢复实时扫描,请点击扫描继续。 要查看其他文件,请再次进入"文件"菜单。

当 Spectrum Compact 连接到计算机时,可以使用 DELETE 从文件菜单或文件夹" CURVES"中删除保 存的频谱曲线。

要退出"文件"菜单并返回"工具"菜单,请点击"返回"。

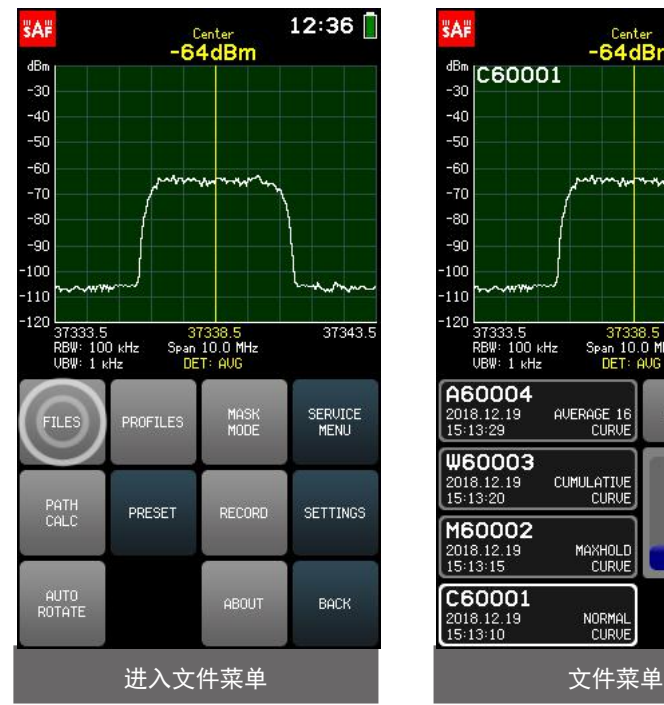

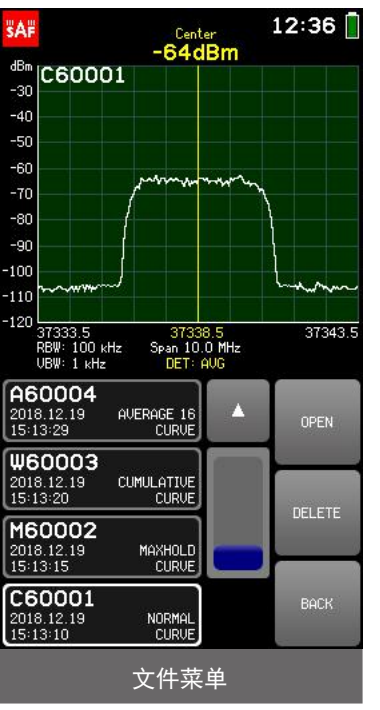

 $\mathsf{d}$ 

### <span id="page-23-0"></span>**2.13.2** 配置文件 **- PROFILES**

PROFILES 菜单允许保存和恢复 Spectrum Compact 配置 - 频率, 电平, 跟踪和屏幕设置, 遮罩等。 要将当前配置另存为配置文件,请点击保存。 配置文件名称最多可包含 8 个字符。

分配自定义文件名时,将检查名称是否与现有文件名不匹配。 在这种情况下,无法确认。

要预览保存的配置文件并恢复配置文件,请点击查看按钮。 使用箭头或滑块浏览配置文件。 配置文 件按字母顺序排序。 点击配置文件将其选中,然后点击 SET 按钮进行设置。

> 要查看当前频谱在选定配置文件下的外观,请确保"SWEEP CONT."按钮在主屏幕上处于活 动状态。

当 Spectrum Compact 连接到计算机时,可以从 VIEW 菜单或" PROFILES"文件夹中用 DELETE 删除配 置文件。

要退出 VIEW 子菜单,请点击 BACK。 要退出配置文件菜单并返回到工具菜单,请点击返回。

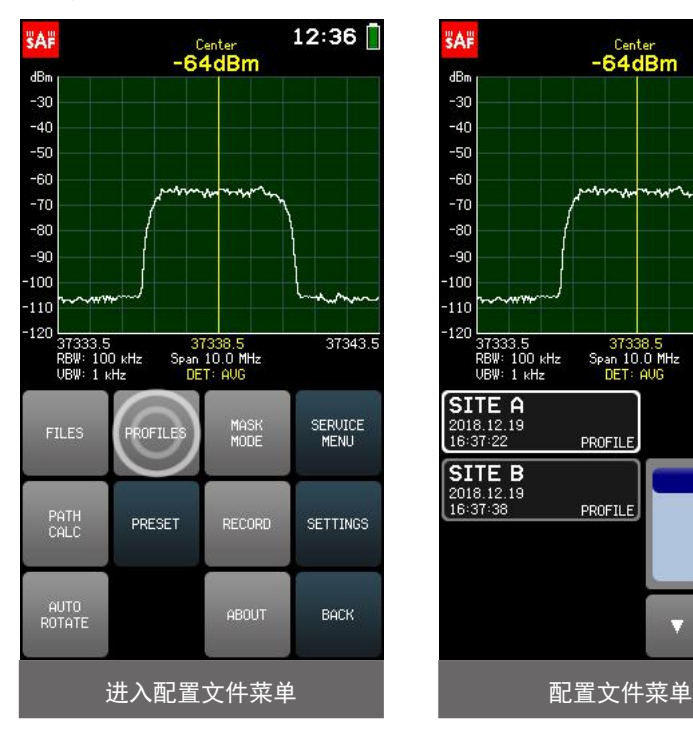

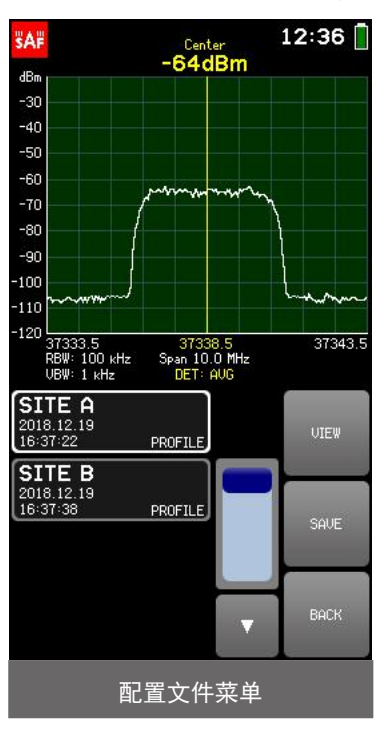

[www.hongsat.com](https://hongsat.com/) 广州| 深圳| 武汉| 成都| 上海| 西安| 北京|台湾|香港 400-999-3848 [sales@hkaco.com](mailto:sales@hkaco.com) [support@hkaco.com](mailto:support@hkaco.com) 电话:020-38743030, 38743032 传真:020-38743233 **HongKe OCODO E STRI** 

#### <span id="page-24-0"></span>**2.13.3** 遮罩模式 **- MASK MODE**

MASK MODE 菜单允许将文件设置为频谱模板,从而直观地将当前频谱曲线与已保存的曲线进行比较。

遮罩模式不适用于累积和最小/最大保留跟踪模式。 累积曲线不能用作遮罩。 MAXHOLD 跟 踪设置为 MIN / MAXHOLD 文件的遮罩。

要进入文件系统,请点击" SELECT FILE"。使用箭头或滑块浏览文件,点击文件以将其选中,然后点 击"SET AS MASK"按钮。遮罩曲线显示为红色。轻按" RELATIVE MASK"按钮可打开和关闭遮罩的居中。 如果" RELATIVE MASK"按钮处于活动状态(绿色),则遮罩将以当前 CENTER 频率为中心。如果 RELATIVE MASK 按钮处于非活动状态,用作遮罩的频谱曲线位于保存它的实际频率范围内。要垂直调整遮罩,即设 置遮罩偏移,请点击+ 10,-10,+ 1 或-1 按钮,以将遮罩曲线向上或向下移动 10 或 1 分贝。要清除遮罩偏 移,请点击 C。

要退出 SELECT FILE 子菜单,请点击 BACK。要退出 MASK MODE 菜单并返回到 TOOLS 菜单,请点击 BACK。 激活"MASK MODE"时, "工具"菜单上的"MASK MODE"按钮为绿色。激活时,点击 MASK MODE 按钮 可禁用 MASK MODE。默认情况下, "MASK MODE"是禁用的。

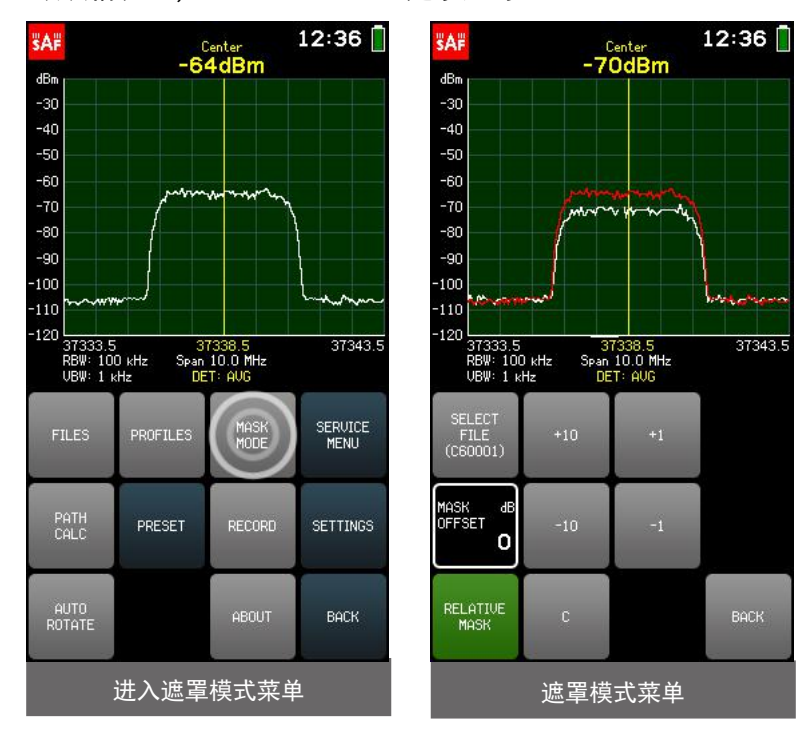

**HongKe BOODSE** STRI

#### <span id="page-25-0"></span>**2.13.4** 路径计算 **- PATH CALC**

PATH CALC 菜单允许评估接收信号电平(RSL)。 该计算器适用于 24-40/43 GHz 频率范围。

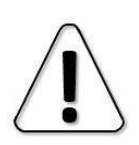

计算值是对从 0.1 km / 0.1 英里开始的距离的估计。 要获得更可靠的结果,请使用专业的链接 计划工具!

计算所需的参数为:

- 发射机频率 FREQ,以 MHz 为单位;
- 发射机功率 TX PWR, 以 dBm 为单位;
- 发射机和接机器 DIST 之间的距离,以公里或英里为单位;
- 发射机天线的增益 GAIN 1, 以 dBi 为单位;
- 接收机天线的增益 GAIN 2. 以 dBi 为单位;
- (可选)损耗,以计入任何已知的额外损耗,例如 电缆,天气,障碍物,以 dB 为单位。

RX LEVEL 是连续计算的, 因此可以查看值如何根据参数而变化。

要选择一个参数,请点击一次。键盘按钮的颜色显示可以在当前数字位置输入哪些数字以获得有效的 参数值-可以输入绿色按钮上的数字,而不能输入红色按钮上的数字。如果当前输入的值有效,则显示为 绿色(并且"确定"按钮为绿色)。如果该值无效,则以红色显示(并且"确定"按钮为红色)。要确认 有效值,请点击确定按钮或点击所选参数。如果当前选择的参数已经正确,则可以使用箭头按钮选择下一 个/上一个参数。

可以使用"."以 0.1 的精度在键盘上输入频率和距离值。要输入带十进制数字的值,请使用"."按钮。 在确认该值之前,该点之后的数字将显示较大。如果该点之后没有显示数字,则表示该数字为零。

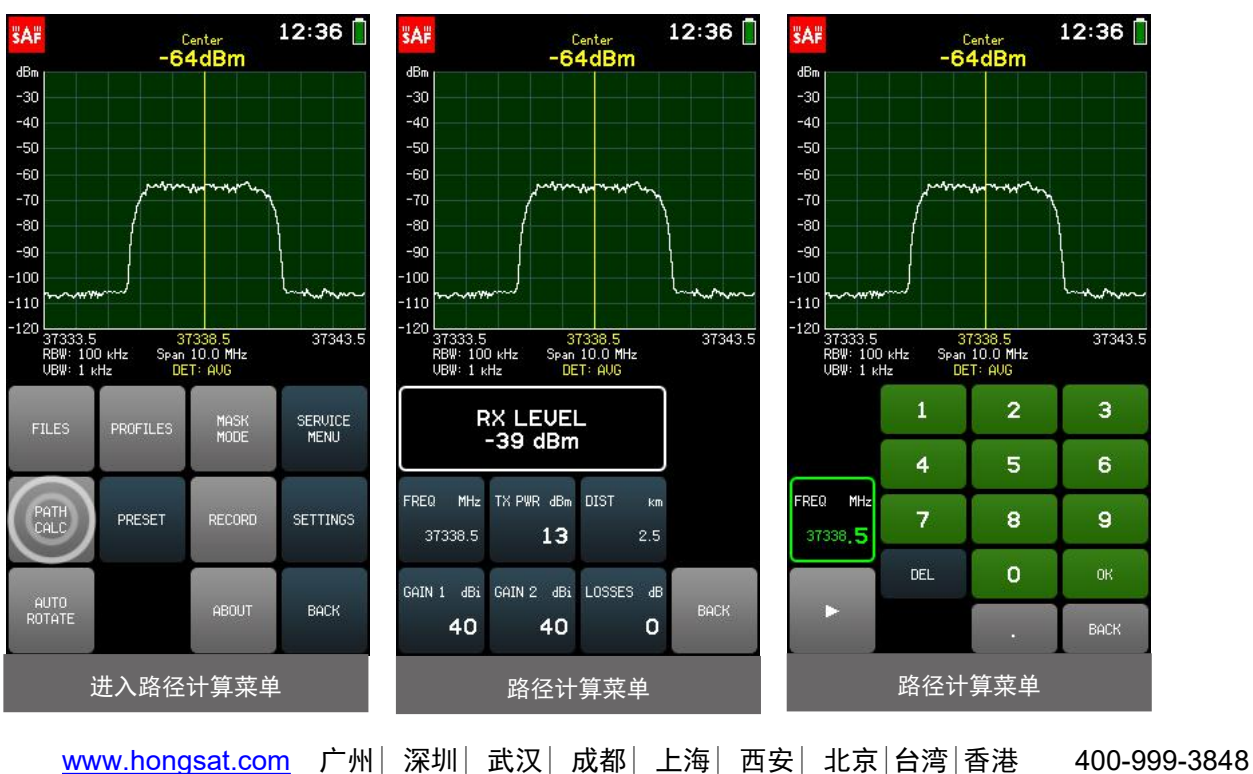

要退出参数子菜单,请点击返回。要退出"路径计算"菜单并返回"工具"菜单,请点击"返回"。

[sales@hkaco.com](mailto:sales@hkaco.com) [support@hkaco.com](mailto:support@hkaco.com) 电话:020-38743030, 38743032 传真:020-38743233

#### <span id="page-26-0"></span>**2.13.5** 高对比度 **- HIGH CONTRAST**

轻击 HIGH CONTRAST 按钮可切换界面配色方案,并将屏幕背景亮度设置为最大。 高对比度模式旨在 提高直射阳光下的可见度。 在高对比度模式下,活动按钮以较窄的形状而不是绿色指示。 要退出 HIGH CONTRAST 模式,请再次点击 HIGH CONTRAST 按钮。

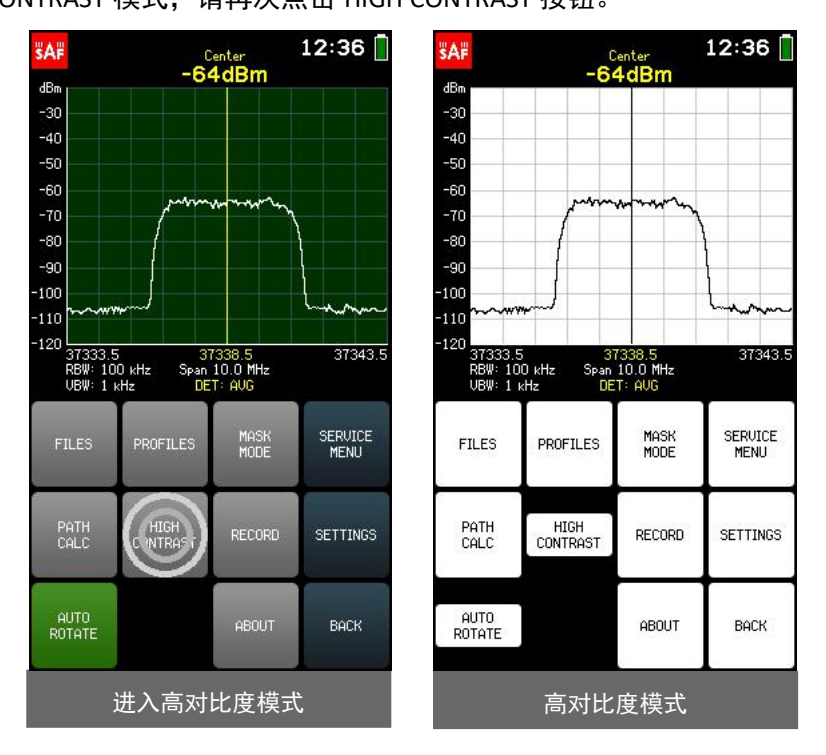

### <span id="page-26-1"></span>**2.13.6** 记录 **- RECORD**

RECORD 菜单允许创建记录。 要开始新记录,请点击 NEW RECORD。 记录名称是自动分配的,但以 后可以更改(RECORD OPEN RENAMERECORD)。 记录的最大长度为 30 分钟。 如果未通过再次点按"新 记录"按钮或点按"打开"或"后退"按钮来手动停止录制,则 30 分钟后将自动开始下一个录制。

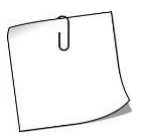

可以将 Spectrum Compact 留在启用了"新记录"按钮的站点上,并在以后检查创建的记录。 使 用附带的电源充电时, Spectrum Compact 可以连续记录文件。

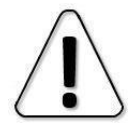

NEW RECORD 不适用于 MAXHOLD 和 MIN / MAXHOLD 跟踪模式。

可以使用按钮 SHOW MIN / MAX LEVELS 来查看在 NORMAL 或 AVERAGE 2/4/8/16 跟踪模式下的 最大和最小输入功率值。

NEW RECORD 不可用于累积跟踪模式。

使用滑块和箭头浏览记录列表。 记录开始的时间和帧数。 要查看记录,请点击它以选择它,然后点 击"打开"。 点击 PLAY, 从选定的帧开始播放。 可以使用滑块和箭头选择特定的框。

[www.hongsat.com](https://hongsat.com/) 广州| 深圳| 武汉| 成都| 上海| 西安| 北京|台湾|香港 400-999-3848 [sales@hkaco.com](mailto:sales@hkaco.com) [support@hkaco.com](mailto:support@hkaco.com) 电话:020-38743030, 38743032 传真:020-38743233 可以使用按钮 FREQ 和 SCALE 调整记录的显示频率和级别范围。 当前显示框架中的迹线可以另存为 使用"保存曲线"按钮可分离频谱曲线。 功能 SHOW MIN / MAX LEVELS 允许在记录期间查看最高和最低

#### **HongKe OCODO LERE**

24 - 40/43 GHz SPECTRUM COMPACT v.2 (FW V5.3.4) 广州虹科电子科技有限公司

检测到的输入功率水平。

如果"显示最小/最大水平"按钮处于活动状态,则从记录保存的曲线将是"最小/最大保留" 曲线(扫描计数为 1)。

要退出 OPEN 子菜单,请点击 BACK。 要退出"记录"菜单并返回"工具"菜单,请点击"返回"。

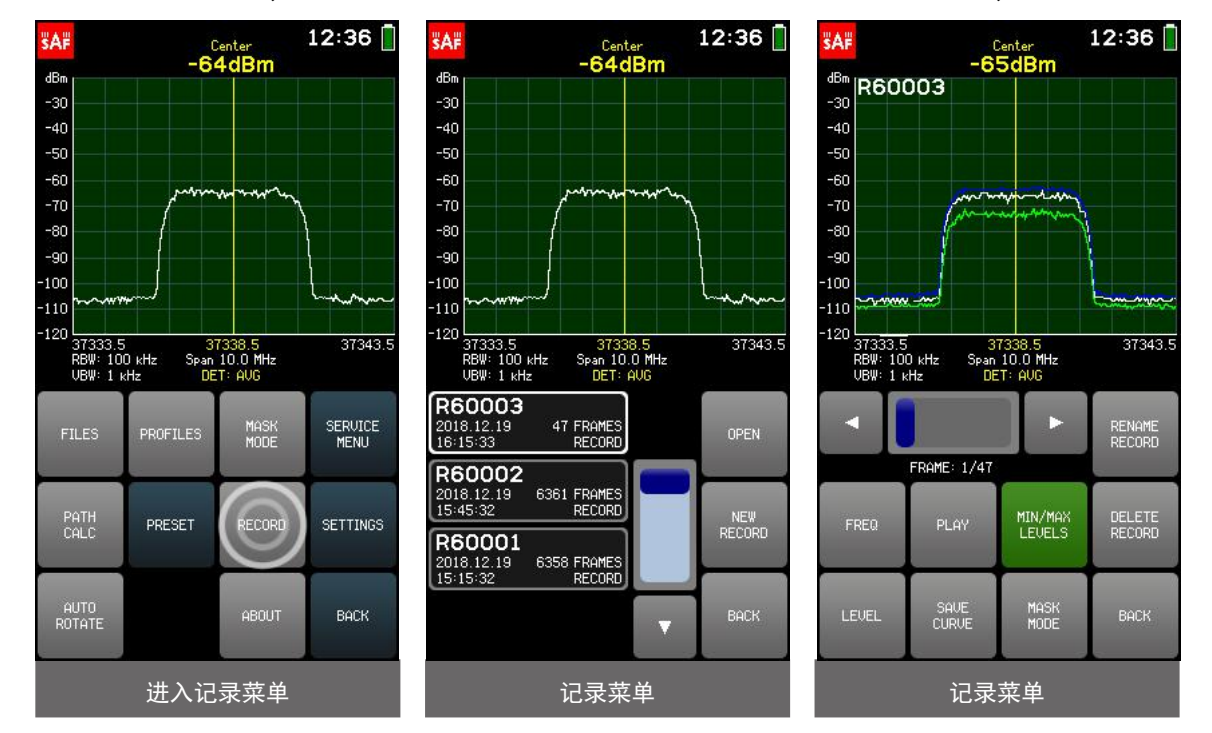

### <span id="page-27-0"></span>**2.13.7** 自动旋转 **- AUTO ROTATE**

如果将设备旋转 90 或 180 度,则点击 AUTO ROTATE 按钮可以打开和关闭屏幕的自动旋转。 禁用"自 动旋转"将锁定屏幕位置。 启用"自动旋转"后,该按钮为绿色。 默认情况下启用"自动旋转"。

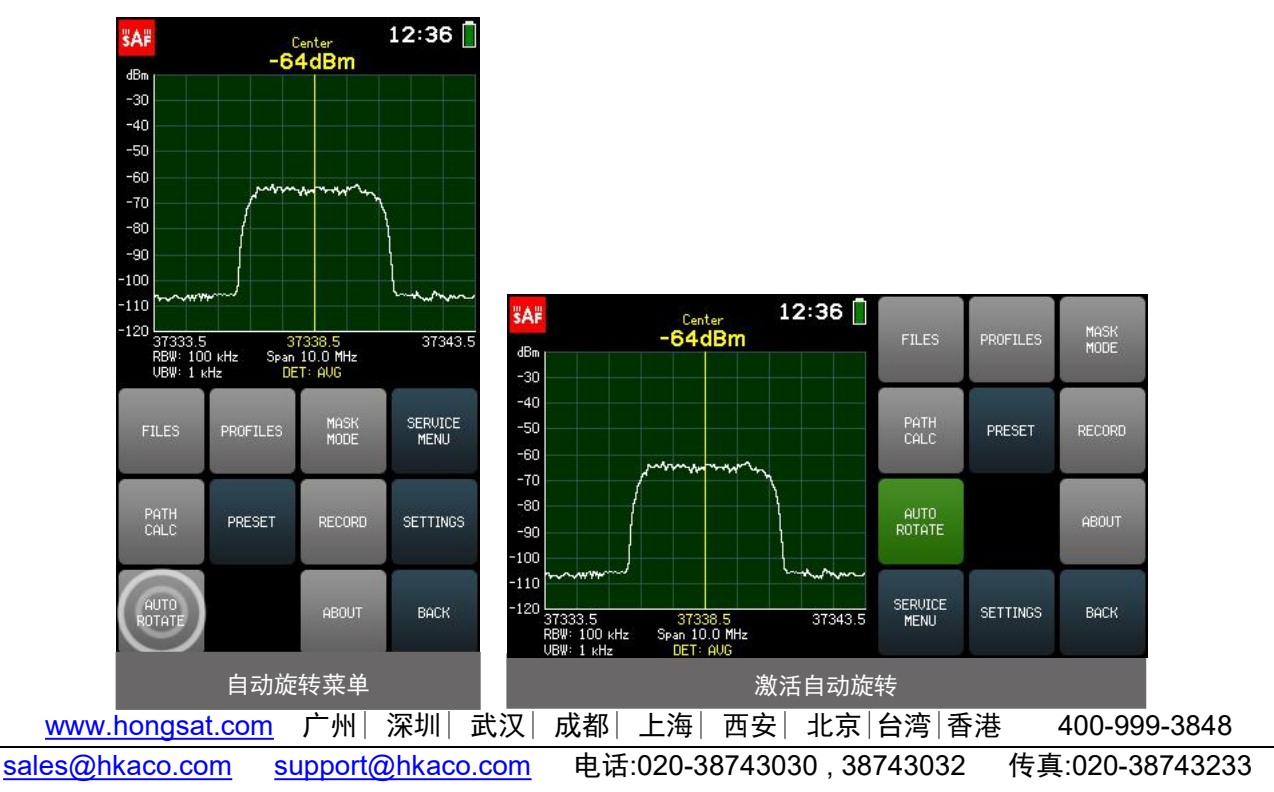

### <span id="page-28-0"></span>**2.13.8** 关于 **- ABOUT**

ABOUT 菜单包含有关 Spectrum Compact 设备的信息:

支持的频率范围,产品编号,序列号,硬件和固件版本以及发布日期。 要退出"关于"菜单并返回 "工具"菜单,请点击"返回"。

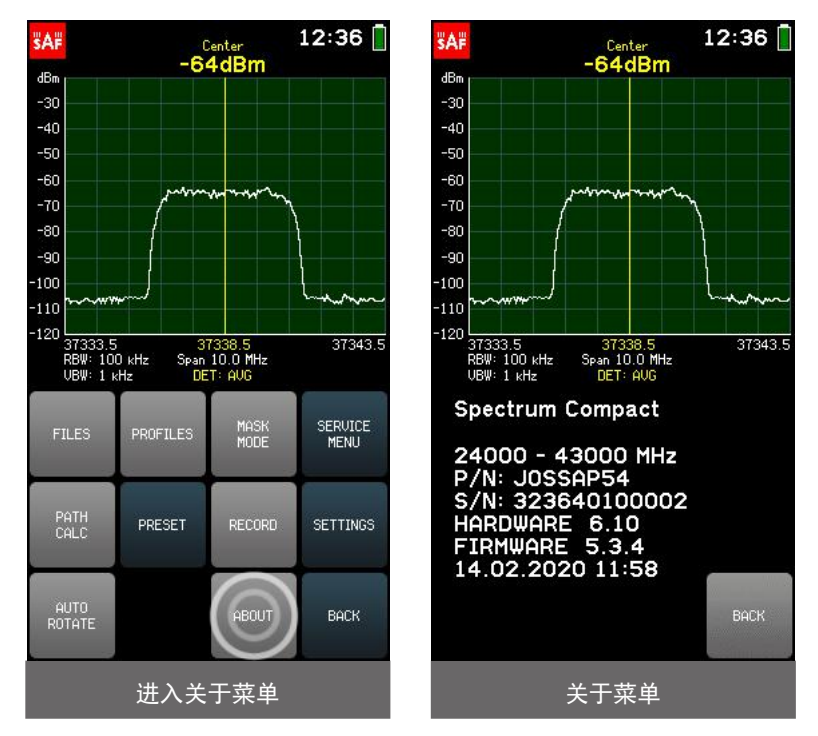

### <span id="page-28-1"></span>**2.13.9** 服务菜单 **- SERVICE MENU**

SERVICE MENU(服务菜单)允许您确定 Spectrum Compact 连接到计算机后的行为。

USB模式

子菜单 USB MODE 允许将 Spectrum Compact 设置为大容量存储设备(MSD)模式或虚拟 COM 端口(VCP) 模式。 MSD 模式允许获取保存在 Spectrum Compact 上的文件。

当 Spectrum Compact 以 MSD 模式连接到计算机时,将无法保存或删除频谱曲线,记录和轮廓, 也无法截取屏幕截图。

#### VCP 模式允许打开串行连接。

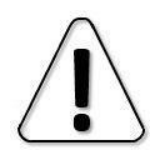

在将 USB 模式从 MSD 更改为 VCP 之前, 请停止任何正在进行的与 Spectrum Compact 之间的 文件传输,并关闭直接从 Spectrum Compact 的驱动器中打开的文件。

#### **HongKe OCOOOO** 虹科

Spectrum Manager 的用户手册)。

默认情况下,Spectrum Compact 处于 MSD 模式,建议保持该状态以进行文件访问和固件升级。要退出 USB MODE 子菜单,请点击 BACK。 要退出服务菜单并返回到工具菜单,请点击返回。

禁用充电

轻按 DISABLE CHARGING(禁用充电)按钮可禁用来自笔记本电脑等电源的电流消耗。 仍然可以扫描频 谱或处理文件,但仅使用 Spectrum Compact 的电池电量。

启用"禁用充电"时, "禁用充电"按钮为绿色。 要允许对设备充电,请再次点击以禁用该按钮。 关闭设备电源后, "禁用充电"按钮将自动停用。

要退出服务菜单,请点击返回。

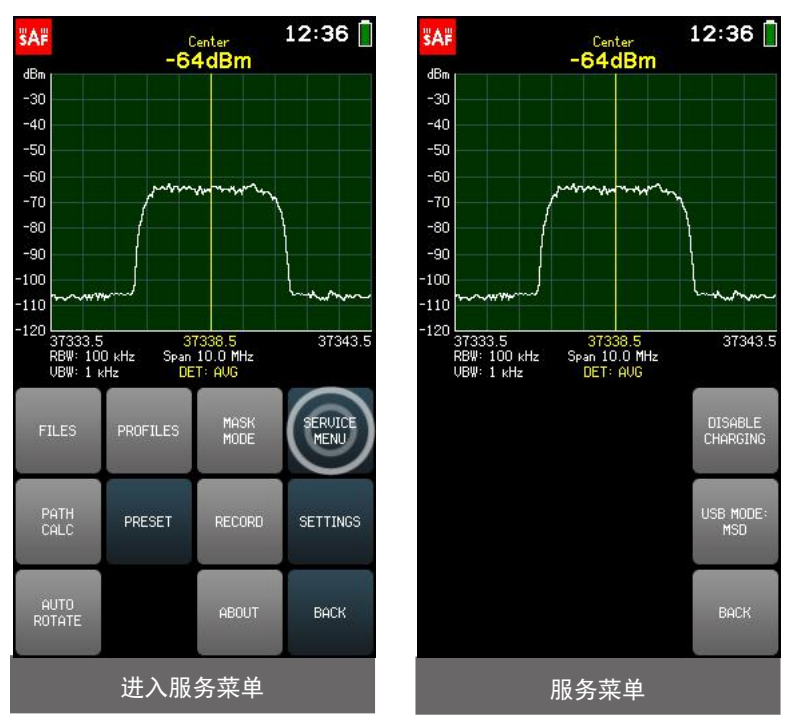

### <span id="page-30-0"></span>**2.14** 设置 **- SETTINGS**

**HongKe OOOOOO** 虹科

频谱分析仪的所有其他设置都可以从"SETTING"菜单访问。 要访问"SETTING"菜单,请从主屏幕转到 TOOLS & SETTINGS-SETTING。

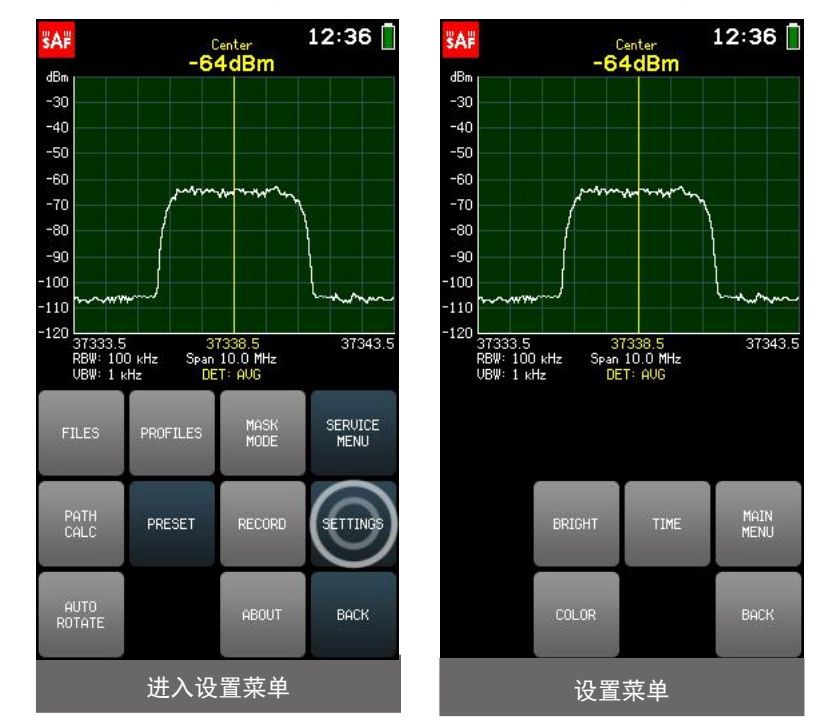

要退出"设置"菜单并返回"工具"菜单,请点击"返回"。 要返回主屏幕,请点击 MAIN MENU。

### <span id="page-30-1"></span>**2.14.1** 高亮 **- BRIGHT**

BRIGHT 菜单允许设置屏幕的背景亮度。 轻按" +"按钮或向上移动滑块,可以增加亮度, 轻按"-" 按钮或向下移动滑块,可以降低亮度。 要退出 BRIGHT 菜单并返回到 SETTINGS 菜单,请点击 BACK。

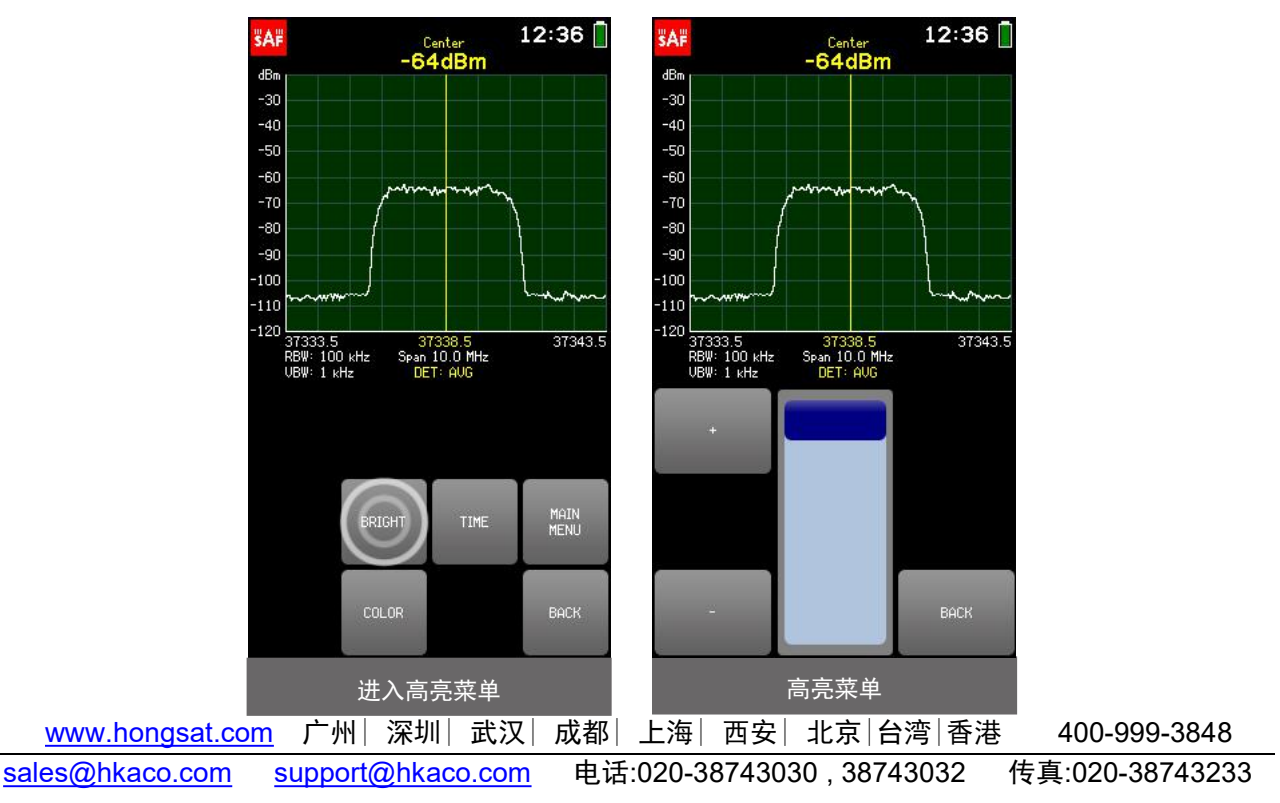

#### **HongKe OOOOOO** 虹科

 $\mathbf{I}$ 

24 - 40/43 GHz SPECTRUM COMPACT v.2 (FW V5.3.4) 广州虹科电子科技有限公司

#### <span id="page-31-0"></span>**2.14.2** 时间 **- TIME**

TIME 菜单允许设置 Spectrum Compact 的时间/日期格式。

当前选择的参数(YEAR / MONTH / DATE / HOUR / MIN)以白色显示。 要选择其他参数,请点击一次。 键盘按钮的颜色显示可以在当前数字位置输入哪些数字以获得有效值–可以输入绿色按钮上的数字,而可 以输入数字上的数字。

无法输入红色按钮。 如果当前输入的值有效, 则显示为绿色 (并且"确定"按钮为绿色)。 如果该 值无效,则以红色显示(并且"确定"按钮为红色)。 要确认有效值,请点击确定按钮或点击所选参数。

> 如果 Spectrum Compact 的电池已完全放电或取出,并且时钟已停止,则在使用分析仪之前, 会提示您设置时间以确保文件的正确时间戳。

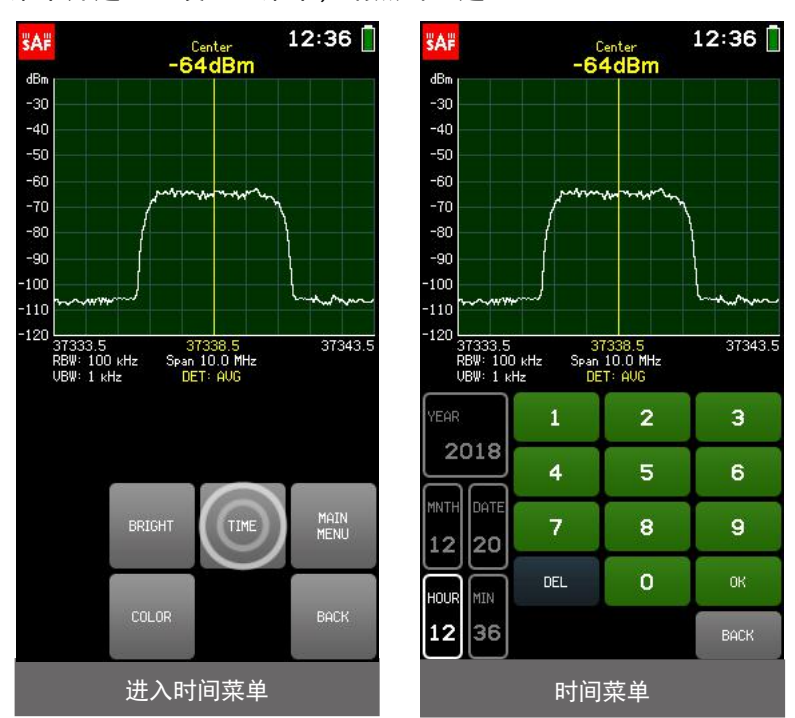

要退出"时间"菜单并返回"设置"菜单,请点击"返回"。

#### <span id="page-32-0"></span>**2.14.3** 颜色 **- COLOR**

COLOR 菜单允许为图形设置自定义颜色方案。 轻击按钮 GROUND,GRID 或 LINE 分别设置背景,网格 或频谱曲线的颜色(NORMAL 和 AVERAGE 迹线)。 通过移动红色(R),绿色(G)和蓝色(B)通道的 滑块定义颜色。要恢复默认的配色方案,请点击默认。要退出"颜色"菜单并返回"设置"菜单,请点 击"返回"。

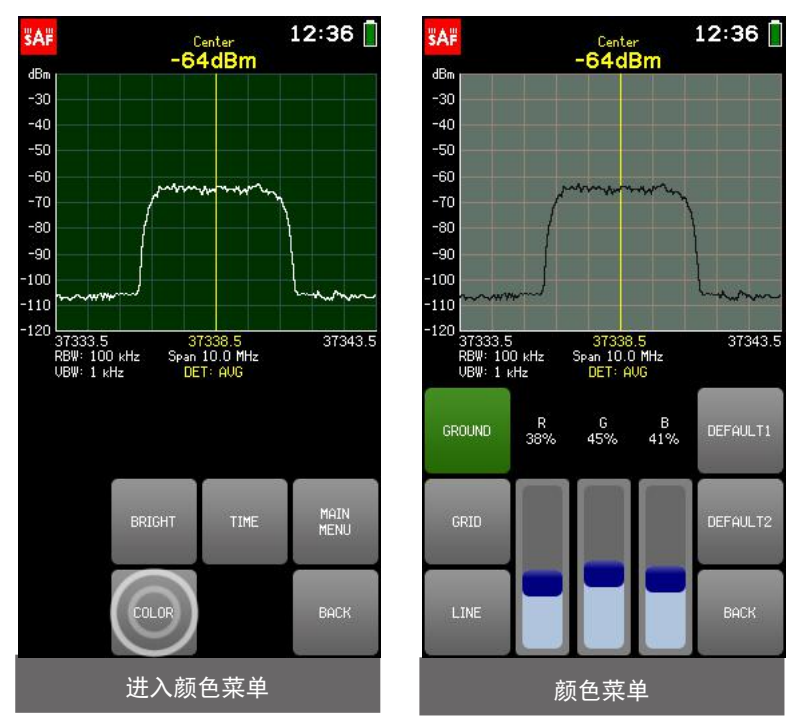

### <span id="page-32-1"></span>**2.14.4** 信号 **ID - SIGINAL ID**

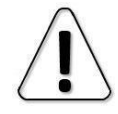

SIGNAL ID 仅适用于 1 MHzRBW。

轻触 SIGNAL ID(信号 ID)按钮可打开和关闭过滤算法,以降低谐波信号的功率水平。 如果输入功率 高且跨度较大,则这些人造信号可能会在屏幕上变为可见。

启用 SIGNAL ID 会减慢扫描速度。 要观察 SIGNAL ID 的操作,请反复启用和禁用它,并比较显示的功率水 平。启用 SIGNAL ID 后,SETTINGS 菜单中的 SIGNAL ID 按钮为绿色,并且在左侧图形下方显示" ID MODE" 指示。 默认情况下, SIGNAL ID 被禁用。

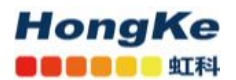

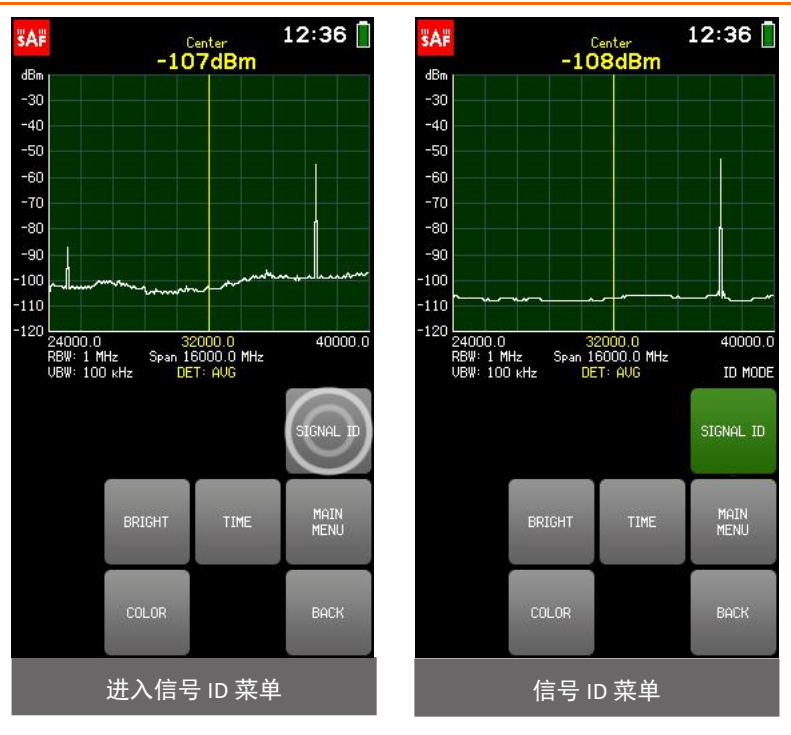

### <span id="page-33-0"></span>**2.15** 固件更新 **- Firmware upgrade**

1.打开 Spectrum Compact。

2.在主屏幕中,点击"TOOLS & SETTINGS",然后点击"SERVICE MENU."。点击 USB MODE。

3.如果 USB 模式已经设置为 MASS STORAGE DEVICE, 则什么也不做。如果 USB 模式设置为 VIRTUAL COM

PORT, 则通过点击 OK 将其设置为 MASS STORAGE DEVICE。

4.将设备连接到计算机。

5.复制固件文件 (扩展名为" .fw") 和初始化文件 (扩展名为" .ini") 。

6.打开 Spectrum Compact 驱动器并将这两个文件粘贴到 FIRMWARE 文件夹中。

7.关闭 Spectrum Compact,然后重新打开。应该显示"FIRMWARE UPGRADE"- 固件升级字样。

8.在主屏幕中,点击" TOOLS & SETTINGS",然后点击"PRESET"按钮。再次点击确认。

9.关闭然后重新打开 Spectrum Compact。

10.点击" TOOLS & SETTINGS",检查固件版本,然后点击"ABOUT"。

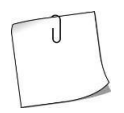

PRESET 可将 Spectrum Compact 的配置恢复为出厂默认设置。要保留当前配置,请点击 PRESET 之前,将其另存为 PROFILE,并在固件升级过程之后将其还原。

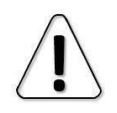

请避免降级到较旧的固件版本。

### <span id="page-34-0"></span>**2.16** 实时模式 **- Realtime mode with Spectrum Manager**

要在实时模式下将 Spectrum Compact 与 Spectrum Manager 一起使用,请执行以下步骤:

1.打开 Spectrum Compact。

**HongKe BOBBSD SIN** 

2.在主屏幕中,点击" TOOLS & SETTINGS",然后点击"SERVICE MENU."。点击 USB 模式。

3.如果 USB 模式已经设置为 VIRTUAL COM PORT,则什么也不做。 如果 USB 模式设置为 MASS STORAGE DEVICE,则通过点击 OK 将其设置为 VIRTUAL COM PORT。

4.将设备连接到装有 Spectrum Manager 软件的 PC。

5.启动 Spectrum Manager。

6.选择"Start Realtime"(如果只有一台 Spectrum Compact 设备连接到 PC),或者等待 Spectrum Manager 检测到所有已连接的设备,然后从下拉列表中选择所需的设备。

7.现在应在图形上显示实时扫描。 有关更多详细信息,请参见 Spectrum Manager 用户手册。

如有任何问题,欢迎联系 SAF 中国授权代理商-广州虹科电子科技有限公司

电话 021-67283707,手机 136 7167 1424,邮箱:[wff@hkaco.com](mailto:wff@hkaco.com) QQ:3295868532

网站: <https://hongsat.com/>